# TP-LINK®

# **User Guide**

## TL-WR741N

## TL-WR741ND

## **150Mbps Wireless Lite-N Router**

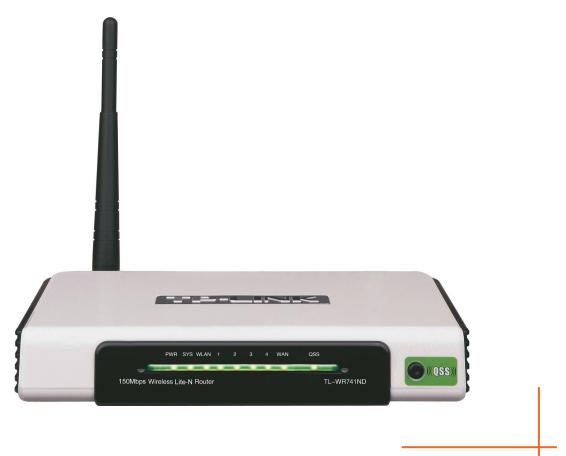

## **COPYRIGHT & TRADEMARKS**

Specifications are subject to change without notice. **TP-LINK**<sup>®</sup> is a registered trademark of TP-LINK TECHNOLOGIES CO., LTD. Other brands and product names are trademarks or registered trademarks of their respective holders.

No part of the specifications may be reproduced in any form or by any means or used to make any derivative such as translation, transformation, or adaptation without permission from TP-LINK TECHNOLOGIES CO., LTD. Copyright © 2009 TP-LINK TECHNOLOGIES CO., LTD. All rights reserved.

http://www.tp-link.com

## FCC STATEMENT

FC

This equipment has been tested and found to comply with the limits for a Class B digital device, pursuant to part 15 of the FCC Rules. These limits are designed to provide reasonable protection against harmful interference in a residential installation. This equipment generates, uses and can radiate radio frequency energy and, if not installed and used in accordance with the instructions, may cause harmful interference to radio communications. However, there is no guarantee that interference will not occur in a particular installation. If this equipment does cause harmful interference to radio or television reception, which can be determined by turning the equipment off and on, the user is encouraged to try to correct the interference by one or more of the following measures:

- Reorient or relocate the receiving antenna.
- Increase the separation between the equipment and receiver.
- Connect the equipment into an outlet on a circuit different from that to which the receiver is connected.
- Consult the dealer or an experienced radio/ TV technician for help.

This device complies with part 15 of the FCC Rules. Operation is subject to the following two conditions:

- 1) This device may not cause harmful interference.
- 2) This device must accept any interference received, including interference that may cause undesired operation.

Any changes or modifications not expressly approved by the party responsible for compliance could void the user's authority to operate the equipment.

## FCC RF Radiation Exposure Statement

This equipment complies with FCC RF radiation exposure limits set forth for an uncontrolled environment. This device and its antenna must not be co-located or operating in conjunction with any other antenna or transmitter.

"To comply with FCC RF exposure compliance requirements, this grant is applicable to only Mobile Configurations. The antennas used for this transmitter must be installed to provide a separation distance of at least 20 cm from all persons and must not be co-located or operating in conjunction with any other antenna or transmitter."

# CE Mark Warning

This is a class B product. In a domestic environment, this product may cause radio interference, in which case the user may be required to take adequate measures.

## **National restrictions**

This device is intended for home and office use in all EU countries (and other countries following the EU directive 1999/5/EC) without any limitation except for the countries mentioned below:

| Country            | Restriction                                                                 | Reason/remark                                                                                                    |
|--------------------|-----------------------------------------------------------------------------|----------------------------------------------------------------------------------------------------|
| Bulgaria           | None                                                                        | General authorization required for outdoor use and public service                                                                                                |
| France             | Outdoor use limited to 10<br>mW e.i.r.p. within the band<br>2454-2483.5 MHz | Military Radiolocation use. Refarming of the 2.4 GHz band has been ongoing in recent years to allow current relaxed regulation. Full implementation planned 2012 |
| Italy              | None                                                                        | If used outside of own premises, general authorization is required                                                                                               |
| Luxembourg         | None                                                                        | General authorization required for network and service supply(not for spectrum)                                                                                  |
| Norway             | Implemented                                                                 | This subsection does not apply for the geographical area within a radius of 20 km from the centre of Ny-Ålesund                                                  |
| Russian Federation | None                                                                        | Only for indoor applications                                                                                                    |

Note: Please don't use the product outdoors in France.

## **DECLARATION OF CONFORMITY**

For the following equipment:

Product Description: 150 Mbps Wireless Lite-N Router

Model No.: TL-WR741N/TL-WR741ND

Trademark: TP-LINK

We declare under our own responsibility that the above products satisfy all the technical regulations applicable to the product within the scope of Council Directives:

Directives 1999/5/EC

The above product is in conformity with the following standards or other normative documents

ETSI EN 300 328 V1.7.1: 2006 ETSI EN 301 489-1 V1.8.1:2008 & ETSI EN 301 489-17 V1.3.2:2008 EN60950-1:2006 EN62311:2008

Directives 2004/108/EC

The above product is in conformity with the following standards or other normative documents EN 55022:2006+A1:2007 EN 55024:1998+A1:2001+A2:2003 EN 61000-3-2:2006 EN 61000-3-3:1995+A1:2001+A2:2005

Directives 2006/95/EC

The above product is in conformity with the following standards or other normative documents **EN60950-1:2006** 

Person is responsible for marking this declaration:

Zhao Jianjun Director of International Business

| Package C  | Contents                              | 1  |
|------------|---------------------------------------|----|
| Chapter 1. | . Introduction                        | 2  |
| 1.1        | Overview of the Router                | 2  |
| 1.2        | Conventions                           | 3  |
| 1.3        | Main Features                         | 3  |
| 1.4        | Panel Layout                          | 4  |
|            | 1.4.1 The Front Panel                 | 4  |
|            | 1.4.2 The Rear Panel                  | 5  |
| Chapter 2. | . Connecting the Router               | 6  |
| 2.1        | System Requirements                   | 6  |
| 2.2        | Installation Environment Requirements | 6  |
| 2.3        | Connecting the Router                 | 6  |
| Chapter 3. | . Quick Installation Guide            | 8  |
| 3.1        | TCP/IP Configuration                  | 8  |
| 3.2        | Quick Installation Guide              | 10 |
| Chapter 4. | . Configuring the Router              | 15 |
| 4.1        | Login                                 | 15 |
| 4.2        | Status                                | 15 |
| 4.3        | Quick Setup                           | 16 |
| 4.4        | QSS                                   | 16 |
| 4.5        | Network                               | 23 |
|            | 4.5.1 LAN                             | 23 |
|            | 4.5.2 WAN                             | 24 |
|            | 4.5.3 MAC Clone                       | 34 |
| 4.6        | Wireless                              | 35 |
|            | 4.6.1 Wireless Settings               | 35 |
|            | 4.6.2 Wireless Security               |    |
|            | 4.6.3 Wireless MAC Filtering          | 40 |
|            |                                       |    |

|              | 4.6.5                                                                                             | Wireless Statistics                                                                                         | 44                                                                                                    |
|--------------|---------------------------------------------------------------------------------------------------|----------------------------------------------------------------------------------------------------|----------------------------------------------------------------------------------------------------|
| 4.7          | DHCP                                                                                              |                                                                                                    | 45                                                                                                    |
|              | 4.7.1                                                                                             | DHCP Settings                                                                                               | 45                                                                                                    |
|              | 4.7.2                                                                                             | DHCP Clients List                                                                                           | 46                                                                                                    |
|              | 4.7.3                                                                                             | Address Reservation                                                                                         | 47                                                                                                    |
| 4.8          | Forwa                                                                                             | rding                                                                                                    | 48                                                                                                    |
|              | 4.8.1                                                                                             | Virtual Servers                                                                                             | 48                                                                                                    |
|              | 4.8.2                                                                                             | Port Triggering                                                                                             | 50                                                                                                    |
|              | 4.8.3                                                                                             | DMZ                                                                                                    | 52                                                                                                    |
|              | 4.8.4                                                                                             | UPnP                                                                                                    | 52                                                                                                    |
| 4.9          | Securi                                                                                            | ty                                                                                                    | 53                                                                                                    |
|              | 4.9.1                                                                                             | Basic Security                                                                                              | 53                                                                                                    |
|              | 4.9.2                                                                                             | Advanced Security                                                                                           | 55                                                                                                    |
|              | 4.9.3                                                                                             | Local Management                                                                                            | 56                                                                                                    |
|              | 4.9.4                                                                                             | Remote Management                                                                                           | 57                                                                                                    |
| 4.10         | Parent                                                                                            | al Control                                                                                                  | 58                                                                                                    |
| 4.11         | Acces                                                                                             | s Control                                                                                                   | 61                                                                                                    |
|              | 1 11 1                                                                                            | Dula                                                                                                    | 61                                                                                                    |
|              | 4.11.1                                                                                            | Rule                                                                                                    | 01                                                                                                    |
|              |                                                                                                   | Rule                                                                                                    |                                                                                                    |
|              | 4.11.2                                                                                            |                                                                                                    | 64                                                                                                    |
|              | 4.11.2<br>4.11.3                                                                                  | Host                                                                                                    | 64<br>66                                                                                                   |
| 4.12         | 4.11.2<br>4.11.3<br>4.11.4                                                                        | Host<br>Target                                                                                              | 64<br>66<br>68                                                                                             |
|              | 4.11.2<br>4.11.3<br>4.11.4<br>Static                                                              | Host<br>Target<br>Schedule                                                                                  | 64<br>66<br>68<br>70                                                                                       |
|              | 4.11.2<br>4.11.3<br>4.11.4<br>Static I<br>Bandw                                                   | Host<br>Target<br>Schedule<br>Routing                                                                       | 64<br>66<br>68<br>70<br>71                                                                                 |
|              | 4.11.2<br>4.11.3<br>4.11.4<br>Static I<br>Bandw<br>4.13.1                                         | Host<br>Target<br>Schedule<br>Routing<br>ridth Control                                                      | 64<br>66<br>68<br>70<br>71<br>71                                                                           |
| 4.13         | 4.11.2<br>4.11.3<br>4.11.4<br>Static I<br>Bandw<br>4.13.1<br>4.13.2                               | Host<br>Target<br>Schedule<br>Routing<br>ridth Control<br>Control Settings                                  | 64<br>66<br>70<br>71<br>71<br>71                                                                           |
| 4.13         | 4.11.2<br>4.11.3<br>4.11.4<br>Static I<br>Bandw<br>4.13.1<br>4.13.2<br>IP& M                      | Host<br>Target<br>Schedule<br>Routing<br>ridth Control<br>Control Settings<br>Rules List                    | 64<br>66<br>70<br>71<br>71<br>71<br>71<br>73                                                               |
| 4.13         | 4.11.2<br>4.11.3<br>4.11.4<br>Static I<br>Bandw<br>4.13.1<br>4.13.2<br>IP& M<br>4.14.1            | Host<br>Target<br>Schedule<br>Routing<br>ridth Control<br>Control Settings<br>Rules List<br>AC Bing Setting | <ul> <li>64</li> <li>66</li> <li>70</li> <li>71</li> <li>71</li> <li>71</li> <li>73</li> <li>73</li> </ul> |
| 4.13<br>4.14 | 4.11.2<br>4.11.3<br>4.11.4<br>Static I<br>Bandw<br>4.13.1<br>4.13.2<br>IP& M.<br>4.14.1<br>4.14.2 | Host                                                                                                    | <ul> <li>64</li> <li>66</li> <li>70</li> <li>71</li> <li>71</li> <li>73</li> <li>73</li> <li>75</li> </ul> |

|            | 4.15.2  | No-ip.com DDNS   | 76 |
|------------|---------|------------------|----|
| 4.16       | System  | n Tools          | 77 |
|            | 4.16.1  | Time Settings    | 78 |
|            | 4.16.2  | Diagnostic       | 79 |
|            | 4.16.3  | Firmware Upgrade | 80 |
|            | 4.16.4  | Factory Defaults | 81 |
|            | 4.16.5  | Backup & Restore | 82 |
|            | 4.16.6  | Reboot           | 82 |
|            | 4.16.7  | Password         | 83 |
|            | 4.16.8  | System log       | 83 |
|            | 4.16.9  | Statistics       | 86 |
| Appendix A | : FAQ   |                  | 88 |
| Appendix B | : Confi | guring the PC    | 93 |
| Appendix C | : Speci | fications        | 97 |
| Appendix D | : Gloss | ary              | 98 |

## **Package Contents**

The following items should be found in your package:

- > TL-WR741N/TL-WR741ND 150Mbps Wireless Lite-N Router
- > DC Power Adapter for TL-WR741N/TL-WR741ND 150Mbps Wireless Lite-N Router
- Quick Installation Guide
- > Resource CD for TL-WR741N/TL-WR741ND 150Mbps Wireless Lite-N Router, including:
  - This Guide
  - Other Helpful Information

#### P Note:

Make sure that the package contains the above items. If any of the listed items are damaged or missing, please contact with your distributor.

## **Chapter 1. Introduction**

Thank you for choosing the TL-WR741N/TL-WR741ND 150Mbps Wireless Lite-N Router.

## 1.1 Overview of the Router

The TL-WR741N/TL-WR741ND 150Mbps Wireless Lite-N Router integrates 4-port Switch, Firewall, NAT-Router and Wireless AP. Powered by 2x2 MIMO technology, the 150Mbps Wireless Lite-N Router delivers exceptional range and speed, which can fully meet the need of Small Office/Home Office (SOHO) networks and the users demanding higher networking performance.

#### **Incredible Speed**

The TL-WR741N/TL-WR741ND 150Mbps Wireless Lite-N Router provides up to 150Mbps wireless connection with other 802.11n wireless clients. The speed makes it ideal for handling multiple data streams at the same time, which ensures your network stable and smooth. It is compatible with all IEEE 802.11g and IEEE 802.11b products.

#### Multiple Security Protections

With multiple protection measures, including SSID broadcast control and wireless LAN 64/128/152-bit WEP encryption, WiFi protected Access (WPA2- PSK, WPA- PSK), as well as advanced Firewall protections, the TL-WR741N/741ND 150Mbps Wireless Lite-N Router provides complete data privacy.

#### Flexible Access Control

The TL-WR741N/TL-WR741ND 150Mbps Wireless Lite-N Router provides flexible access control, so that parents or network administrators can establish restricted access policies for children or staff. It also supports Virtual Server and DMZ host for Port Triggering, and then the network administrators can manage and monitor the network in real time with the remote management function.

#### Simple Installation

Since the Router is compatible with virtually all the major operating systems, it is very easy to manage. Quick Setup Wizard is supported and detailed instructions are provided step by step in this user guide. Before installing the Router, please look through this guide to know all the Router's functions.

## **1.2 Conventions**

The Router or TL-WR741N/TL-WR741ND mentioned in this guide stands for TL-WR741N/TL-WR741ND 150Mbps Wireless Lite-N Router without any explanation.

#### P Note:

The two devices of TL-WR741N and TL-WR741ND are sharing this User Guide. For simplicity, we will take TL-WR741ND for example throughout this Guide.

The differences between them are:

- > TL-WR741N Router with one fixed antennas.
- > TL-WR741ND Router with one detachable antenna.

## 1.3 Main Features

- Make use of IEEE 802.11n wireless technology to provide a wireless data rate of up to 150Mbps.
- One 10/100M Auto-Negotiation RJ45 WAN port, four 10/100M Auto-Negotiation RJ45 LAN ports, supporting Auto MDI/MDIX.
- > Provides WPA/WPA2, WPA-PSK/WPA2-PSK authentication, TKIP/AES encryption security.
- Shares data and Internet access for users, supporting Dynamic IP/Static IP/PPPoE Internet access.
- Supports Virtual Server, Special Application and DMZ host.
- Supports UPnP, Dynamic DNS, Static Routing.
- > Provides Automatic-connection and Scheduled Connection on certain time to the Internet.
- > Connects Internet on demand and disconnects from the Internet when idle for PPPoE.
- > Built-in NAT and DHCP server supporting static IP address distributing.
- > Supports Stateful Packet Inspection
- Supports VPN Passthrough
- > Supports Parental Control and Access Control.
- Provides 64/128/152-bit WEP encryption security and wireless LAN ACL (Access Control List).
- > Supports Flow Statistics.
- Supports firmware upgrade and Web management.

## 1.4 Panel Layout

## 1.4.1 The Front Panel

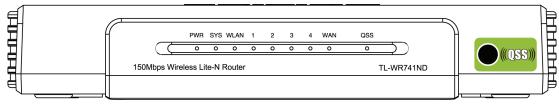

Figure 1-1 Front Panel sketch

The Router's LEDs and the QSS button are located on the front panel (View from left to right).

| Name            | Status      | Indication                                                                                                    |
|-----------------|-------------|----------------------------------------------------------------------------------------------------|
| Dowor           | Off         | Power is off.                                                                                                    |
| Power On        |             | Power is on.                                                                                                    |
|                 | On          | The Router is initializing.                                                                                             |
| System          | Flashing    | The Router is working properly.                                                                                         |
|                 | Off         | The Router has a system error.                                                                                          |
| \A/L A NI       | Off         | The Wireless function is disabled.                                                                                      |
| WLAN Flashing   |             | The Wireless function is enabled.                                                                                       |
|                 | Off         | There is no device linked to the corresponding port.                                                                    |
| WAN,<br>LAN 1-4 | On          | There is a device linked to the corresponding port but there is no activity.                                            |
|                 | Flashing    | There is an active device linked to the corresponding port.                                                             |
|                 | Slow Flash  | A wireless device is connecting to the network by QSS function. This process will last for about 2 minutes.             |
| QSS             | On          | A wireless device has been successfully added to the network by QSS function. The LED will keep on for about 5 minutes. |
|                 | Quick Flash | A wireless device failed to be added to the network by QSS function.                                                    |

Table 1-1 The LEDs Description

#### P Note:

After a device is successfully added to the network by QSS function, the QSS LED will keep on for about 5 minutes and then turn off.

#### 1.4.2 The Rear Panel

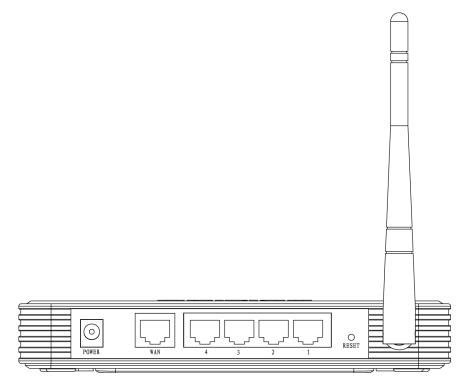

Figure 1-2 Rear Panel sketch

The following parts are located on the rear panel (View from left to right).

- POWER: The Power socket is where you will connect the power adapter. Please use the power adapter provided with this TL-WR741N/TL-WR741ND 150Mbps Wireless Lite-N Router.
- > **1,2,3,4 (LAN):** These ports (1, 2, 3, 4) connect the Router to the local PC(s).
- > WAN: This WAN port is where you will connect the DSL/cable Modem, or Ethernet.
- ➢ RESET:

There are two ways to reset to the Router's factory defaults:

- Use the Factory Defaults function on "System Tools → Factory Defaults" page in the Router's Web-based Utility.
- 2) Use the Factory Default **Reset** button: With the Router powered on, use a pin to press and hold the **Reset** button (about 5 seconds) until the SYS LED becomes quick-flash from slow-flash. And then release the button and wait the Router to reboot to its factory default settings.
- Wireless antenna: To receive and transmit the wireless data.

## Chapter 2. Connecting the Router

## 2.1 System Requirements

- Broadband Internet Access Service (DSL/Cable/Ethernet)
- One DSL/Cable Modem that has an RJ45 connector (which is not necessary if the Router is connected directly to the Ethernet.)
- > PCs with a working Ethernet Adapter and an Ethernet cable with RJ45 connectors
- > TCP/IP protocol on each PC
- > Web browser, such as Microsoft Internet Explorer, Mozilla Firefox or Apple Safari

## 2.2 Installation Environment Requirements

- > Place the Router in a well ventilated place far from any heater or heating vent
- > Avoid direct irradiation of any strong light (such as sunlight)
- > Keep at least 2 inches (5 cm) of clear space around the Router
- > Operating Temperature:  $0^{\circ}C \sim 40^{\circ}C$  ( $32^{\circ}F \sim 104^{\circ}F$ )
- > Operating Humidity: 10%~90%RH, Non-condensing

## 2.3 Connecting the Router

Before installing the Router, make sure your PC is connected to the Internet through the broadband service successfully. If there is any problem, please contact your ISP. After that, please install the Router according to the following steps. Don't forget to pull out the power plug and keep your hands dry.

- 1. Power off your PC, Cable/DSL Modem, and the Router.
- 2. Locate an optimum location for the Router. The best place is usually at the center of your wireless network.
- 3. Adjust the direction of the antenna. Normally, upright is a good direction.
- 4. Connect the PC(s) and each Switch/Hub in your LAN to the LAN Ports on the Router, shown in Figure 2-1. (If you have the wireless NIC and want to use the wireless function, you can skip this step.)
- 5. Connect the DSL/Cable Modem to the WAN port on the Router, shown in Figure 2-1.
- 6. Connect the power adapter to the power socket on the Router, and the other end into an

150Mbps Wireless Lite-N Router

electrical outlet. The Router will start to work automatically.

7. Power on your PC and Cable/DSL Modem.

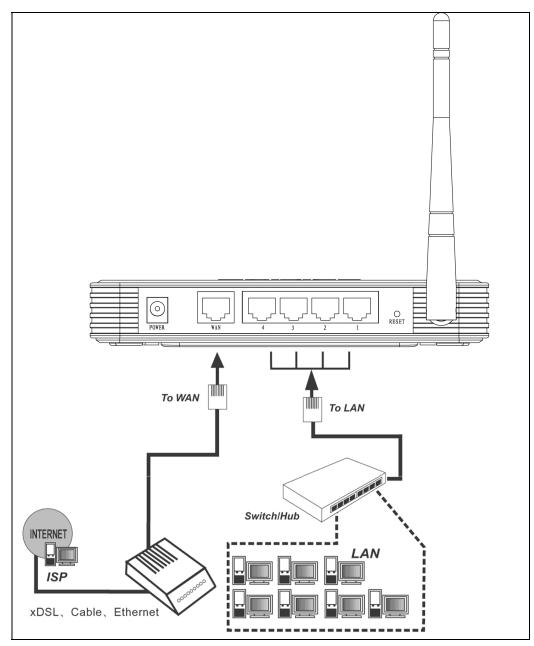

Figure 2-1 Hardware Installation of the TL-WR741ND 150Mbps Wireless Lite-N Router

## Chapter 3. Quick Installation Guide

This chapter will show you how to configure the basic functions of your TL-WR741ND 150Mbps Wireless Lite-N Router using **Quick Setup Wizard** within minutes.

## 3.1 TCP/IP Configuration

The default IP address of the TL-WR741ND 150Mbps Wireless Lite-N Router is 192.168.1.1. And the default Subnet Mask is 255.255.255.0. These values can be changed as you desire. In this guide, we use all the default values for description.

Connect the local PC to the LAN ports of the Router. And then you can configure the IP address for your PC in the following two ways.

- > Configure the IP address manually
  - 1) Set up the TCP/IP Protocol for your PC. If you need instructions as to how to do this, please refer to <u>Appendix B: "Configuring the PC"</u>.
  - Configure the network parameters. The IP address is 192.168.1.xxx ("xxx" is any number from 2 to 254), Subnet Mask is 255.255.255.0, and Gateway is 192.168.1.1 (The Router's default IP address)
- > Obtain an IP address automatically
  - Set up the TCP/IP Protocol in "Obtain an IP address automatically" mode on your PC. If you need instructions as to how to do this, please refer to <u>Appendix B: "Configuring the</u> <u>PC".</u>
  - 2) Then the built-in DHCP server will assign IP address for the PC.

Now, you can run the Ping command in the **command prompt** to verify the network connection between your PC and the Router. The following example is in Windows 2000 OS.

Open a command prompt, and type *ping 192.168.1.1*, and then press Enter.

If the result displayed is similar to the Figure 3-1, it means the connection between your PC and the Router has been established well.

TL-WR741N/TL-WR741ND 150M

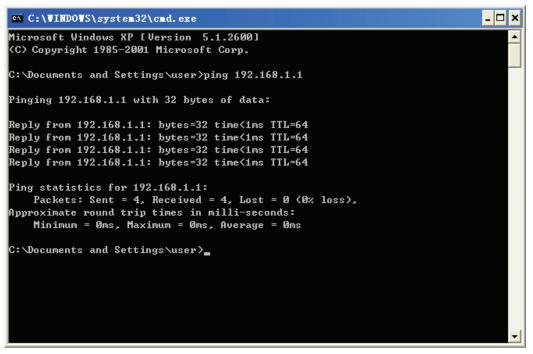

Figure 3-1 Success result of Ping command

If the result displayed is similar to the Figure 3-2, it means the connection between your PC and the Router is failed.

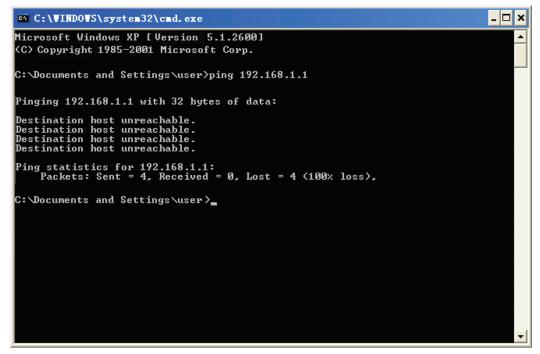

Figure 3-2 Failure result of Ping command

Please check the connection following these steps:

1. Is the connection between your PC and the Router correct?

#### P Note:

The 1/2/3/4 LEDs of LAN ports which you link to on the Router and LEDs on your PC's adapter should be lit.

#### 2. Is the TCP/IP configuration for your PC correct?

#### P Note:

```
If the Router's IP address is 192.168.1.1, your PC's IP address must be within the range of 192.168.1.2 \sim 192.168.1.254.
```

## 3.2 Quick Installation Guide

With a Web-based utility, it is easy to configure and manage the TL-WR741ND 150Mbps Wireless Lite-N Router. The Web-based utility can be used on any Windows, Macintosh or UNIX OS with a Web browser, such as Microsoft Internet Explorer, Mozilla Firefox or Apple Safari.

1. To access the configuration utility, open a web-browser and type in the default address http://192.168.1.1 in the address field of the browser.

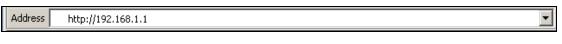

Figure 3-3 Log in the Router

After a moment, a login window will appear, similar to the Figure 3-4. Enter **admin** for the User Name and Password, both in lower case letters. Then click the **OK** button or press the **Enter** key.

| Connect to 192.1   | 68.1.1 🥐 🔀           |
|--------------------|----------------------|
|                    | GA                   |
| TP-LINK Wireless   | N Router WR741N      |
| <u>U</u> ser name: | 🔮 admin 💌            |
| <u>P</u> assword:  | ••••                 |
|                    | Remember my password |
|                    |                      |
|                    | OK Cancel            |

Figure 3-4 Login Windows

#### P Note:

If the above screen does not pop-up, it means that your Web-browser has been set to a proxy. Go to Tools menu>Internet Options>Connections>LAN Settings, in the screen that appears, cancel the Using Proxy checkbox, and click OK to finish it.

2. After successfully log in, you can click the **Quick Setup** menu to quickly configure your Router.

| Quick Setup                                                                                                    |
|----------------------------------------------------------------------------------------------------|
| The quick setup will tell you how to configure the basic network parameters.<br>To continue, please click the <b>Next</b> button. |
| To exit, please click the <b>Exit</b> button.                                                                                     |
| Exit Next                                                                                                    |

Figure 3-5 Quick Setup

3. Click Next, and then WAN Connection Type page will appear, shown in Figure 3-6.

| Quick Setup - WAN Connection Type                                                                                                    |
|----------------------------------------------------------------------------------------------------|
| The Quick Setup is preparing to set up your connection type of WAN port.                                                                                                    |
| The Router will try to detect the Internet connection type your ISP provides if you select the <b>Auto-Detect</b> option.<br>Otherwise, you need to specify the connection type manually. |
| Auto-Detect - Let the Router automatically detect the connection type your ISP provides.                                                                                                  |
| O PPPoE - For this connection, your will need your account name and password for your ISP.                                                                                                |
| O Dynamic IP - Your ISP uses a DHCP service to assign your Router an IP address when connecting to the Internet.                                                                          |
| 🔿 Static IP - This type of connetction uses a permanent, fixed (static) IP address that your ISP assigned.                                                                                |
|                                                                                                    |
| Back Next                                                                                                    |

Figure 3-6 WAN Connection Type

The Router provides **Auto-Detect** function and supports three popular ways **PPPoE**, **Dynamic IP** and **Static IP** to connect to the Internet. It's recommended that you make use of the **Auto-Detect** function. If you are sure of what kind of connection type your ISP provides, you can select the very type and click **Next** to go on configuring.

- 4. If you select Auto-Detect, the Router will automatically detect the connection type your ISP provides. Make sure the cable is securely plugged into the WAN port before detection. The appropriate configuration page will be displayed when an active Internet service is successfully detected by the Router.
  - 1) If the connection type detected is PPPoE, the next screen will appear as shown in Figure 3-7.

| Quick Setup - PPPoE |           |  |  |
|---------------------|-----------|--|--|
| User Name:          | username  |  |  |
| Password:           | •••••     |  |  |
|                     | Back Next |  |  |

Figure 3-7 Quick Setup - PPPoE

User Name/Password - Enter the User Name and Password provided by your ISP. These fields are case sensitive. If you have difficulty with this process, please contact your ISP.

- 2) If the connection type detected is Dynamic IP, the next screen will appear as shown in Figure 3-9. Then you can go on with the wireless configuration.
- 3) If the connection type detected is Static IP, the next screen will appear as shown in Figure 3-8.

| Quick Setup - Stat | ic IP   |            |
|--------------------|---------|------------|
| IP Address:        | 0.0.0.0 | ]          |
| Subnet Mask:       | 0.0.0.0 | ]          |
| Default Gateway:   | 0.0.0.0 | (Optional) |
| Primary DNS:       | 0.0.0.0 | (Optional) |
| Secondary DNS:     | 0.0.0.0 | (Optional) |
|                    |         |            |
|                    | Back    | Next       |

Figure 3-8 Quick Setup - Static IP

- IP Address This is the WAN IP address as seen by external users on the Internet (including your ISP). Enter the IP address into the field.
- Subnet Mask The Subnet Mask is used for the WAN IP address, it is usually 255.255.255.0.
- > **Default Gateway -** Enter the gateway IP address into the box if required.
- > **Primary DNS -** Enter the DNS Server IP address into the box if required.
- > Secondary DNS If your ISP provides another DNS server, enter it into this field.
- 5. Click **Next** to continue, the Wireless settings page will appear as shown in Figure 3-9.

TL-WR741N/TL-WR741ND

150Mbps Wireless Lite-N Router

|                    | Enable 🗸                                                                                  |
|--------------------|-------------------------------------------------------------------------------------------|
| Wireless Radio:    |                                                                                           |
| SSID:              | TP-LINK_8888B2                                                                            |
| Region:            | United States 👻                                                                           |
| Channel:           | 6 💌                                                                                       |
| Mode:              | 11bgn mixed 💌                                                                             |
| Channel Width:     | Automatic 👻                                                                               |
| Max Tx Rate:       | 300Mbps 🔽                                                                                 |
|                    |                                                                                           |
| Wireless Security: |                                                                                           |
| ۲                  | Disable Security                                                                          |
| $\circ$            | WPA-PSK/WPA2-PSK                                                                          |
| PSK Password:      |                                                                                           |
|                    | (You can enter ASCII characters between 8 and 63 characters or 64 Hexadecimal characters. |
| 0                  | No Change                                                                                 |
|                    |                                                                                           |

Figure 3-9 Quick Setup – Wireless

- > Wireless Radio Enable or disable the wireless radio choosing from the pull-down list.
- SSID Enter a value of up to 32 characters. The same name of SSID (Service Set Identification) must be assigned to all wireless devices in your network. Considering your wireless network security, the default SSID is set to be TP-LINK\_xxxxx (xxxxxx indicates the last unique six numbers of each Router's MAC address). This value is case-sensitive. For example, *TP-LINK* is NOT the same as *tp-link*.
- Region Select your region from the pull-down list. This field specifies the region where the wireless function of the Router can be used. It may be illegal to use the wireless function of the Router in a region other than one of those specified in this field. If your country or region is not listed, please contact your local government agency for assistance.
- Channel This field determines which operating frequency will be used. The default channel is set to 6. It is not necessary to change the wireless channel unless you notice interference problems with another nearby access point.
- > **Mode** This field determines the wireless mode which the Router works on.
- Channel Width Select any channel width from the pull-down list. The default setting is automatic, which can adjust the channel width for your clients automatically.
- Max Tx Rate You can limit the maximum transmission rate of the Router through this field.

TL-WR741N/TL-WR741ND 150Mbps Wireless Lite-N Router

- Disable Security The wireless security function can be enabled or disabled. If disabled, the wireless stations will be able to connect the Router without encryption. It is recommended strongly that you choose one of following options to enable security.
- > WPA-PSK/WPA2-PSK Select WPA based on pre-shared passphrase.
  - **PSK Password** You can enter **ASCII** or **Hexadecimal** characters.

For **ASCII**, the key can be made up of any numbers 0 to 9 and any letters A to Z, the length should be between 8 and 63 characters.

For **Hexadecimal**, the key can be made up of any numbers 0 to 9 and letters A to F, the length should be between 8 and 64 characters.

Please also note the key is case sensitive, this means that upper and lower case keys will affect the outcome. It would also be a good idea to write down the key and all related wireless security settings.

> **No Change -** If you chose this option, wireless security configuration will not change!

These settings are only for basic wireless parameters. For advanced settings, please refer to <u>Section 4.6: "Wireless".</u>

6. Click the **Next** button. You will then see the **Finish** page.

If you don't make any changes on the **Wireless** page, you will see the **Finish** page as shown in Figure 3-10. Click the **Finish** button to finish the **Quick Setup**.

| Quick Setup - Finish                                                                                                    |  |  |  |
|----------------------------------------------------------------------------------------------------|--|--|--|
| Congratulations! The Router is now connecting you to the Internet. For detail settings, please click other menus if necessary. |  |  |  |
| Back Finish                                                                                                    |  |  |  |

Figure 3-10 Quick Setup - Finish

If there are something changed on the **Wireless** page, you will see the **Finish** page as shown in Figure 3-11. Click the **Reboot** button to make your wireless configuration to take effect and finish the **Quick Setup**.

| Quick Setup - Finish |                                                                                                    |  |
|----------------------|----------------------------------------------------------------------------------------------------|--|
|                      | Congratulations! The Router is now connecting you to the Internet. For detail settings, please click other menus if necessary. |  |
|                      | The change of wireless config will not take effect until the Router reboot.                                                    |  |
|                      | Back Reboot                                                                                                    |  |

Figure 3-11 Quick Setup - Finish

## Chapter 4. Configuring the Router

This chapter will show each Web page's key functions and the configuration way.

## 4.1 Login

After your successful login, you will see the fifteen main menus on the left of the Web-based utility. On the right, there are the corresponding explanations and instructions.

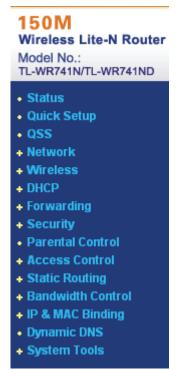

Figure 4-1 the main menu

The detailed explanations for each Web page's key function are listed below.

## 4.2 Status

The Status page provides the current status information about the Router. All information is read-only.

| Status             |                    |              |      |  |
|--------------------|--------------------|--------------|------|--|
| Firmware Version:  | 3.8.0 Build 090423 | 3 Rel.39462n |      |  |
| Hardware Version:  | WR741N v1 0000     | 0000         |      |  |
| LAN                |                    |              |      |  |
| MAC Address:       | 00-0A-EB-13-09-1   | 9            |      |  |
| IP Address:        | 192.168.1.1        |              |      |  |
| Subnet Mask:       | 255.255.255.0      |              |      |  |
| Wireless           |                    |              |      |  |
| Wireless Radio:    | Enable             |              |      |  |
| Name (SSID):       | TP-LINK_130919     |              |      |  |
| Channel:           | 6                  |              |      |  |
| Mode:              | 11bgn mixed        |              |      |  |
| Channel Width:     | Automatic          |              |      |  |
| Max Tx Rate:       | 150Mbps            |              |      |  |
| MAC Address:       | 00-0A-EB-13-09-1   | 9            |      |  |
| WAN                |                    |              |      |  |
| MAC Address:       | 00-0A-EB-13-09-1   | A            |      |  |
| IP Address:        | 0.0.0.0            | Dynamic IP   |      |  |
| Subnet Mask:       | 0.0.0.0            |              |      |  |
| Default Gateway:   | 0.0.0.0            | Renew        |      |  |
| DNS Server:        | 0.0.0.0 , 0.0.0.0  |              |      |  |
| Traffic Statistics |                    |              |      |  |
|                    | Received           |              | Sent |  |
| Bytes:             | 0                  |              | 0    |  |
| Packets:           | 0                  |              | 0    |  |
| System Up Time:    | 0 days 00:30:57    | Refresh      |      |  |

Figure 4-2 Router Status

## 4.3 Quick Setup

Please refer to Section 3.2: "Quick Installation Guide."

## 4.4 QSS

This section will guide you to add a new wireless device to an existing network quickly by **QSS** (Quick Secure Setup) function.

a). Choose menu "QSS", you will see the next screen (shown in Figure 4-3).

| QSS (Quick Secure Setup) |                                  |  |  |
|--------------------------|----------------------------------|--|--|
| QSS Status:              | Enabled Disable QSS              |  |  |
| Current PIN:             | 12345670 Restore PIN Gen New PIN |  |  |
| Add a new device:        | Add device                       |  |  |
|                          |                                  |  |  |

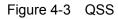

- > **QSS Status -** Enable or disable the QSS function here.
- Current PIN The current value of the Router's PIN is displayed here. The default PIN of the Router can be found in the label or User Guide.
- > **Restore PIN -** Restore the PIN of the Router to its default.
- Gen New PIN Click this button, and then you can get a new random value for the Router's PIN. You can ensure the network security by generating a new PIN.
- Add device You can add a new device to the existing network manually by clicking this button.
- b). To add a new device:

If the wireless adapter supports Wi-Fi Protected Setup (WPS), you can establish a wireless connection between wireless adapter and Router using either Push Button Configuration (PBC) method or PIN method.

#### P Note:

To build a successful connection by QSS, you should also do the corresponding configuration of the new device for QSS function meanwhile.

For the configuration of the new device, here takes the Wireless Adapter of our company for example.

#### I. By PBC

If the wireless adapter supports Wi-Fi Protected Setup and the Push Button Configuration (PBC) method, you can add it to the network by PBC with the following two methods.

#### Method One:

Step 1: Press the QSS button on the front panel of the Router.

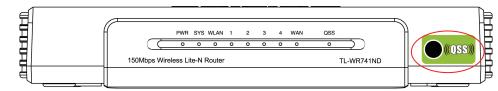

Step 2: Press and hold the QSS button of the adapter directly for 2 or 3 seconds.

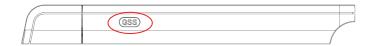

Step 3: Wait for a while until the next screen appears. Click **Finish** to complete the QSS configuration.

| 🥶 QSS for Wireless                                                | ×     |
|-------------------------------------------------------------------|-------|
| <b>(((QSS)))</b>                                                  |       |
| Wireless Configuration Completed                                  |       |
| Your computer has successfully joined the <b>TP-LINK</b> network. |       |
|                                                                   |       |
|                                                                   |       |
|                                                                   |       |
|                                                                   |       |
| < <u>B</u> ack Finish C                                           | ancel |

The QSS Configuration Screen of Wireless Adapter

#### Method Two:

Step 1: Press the QSS button on the front panel of the Router.

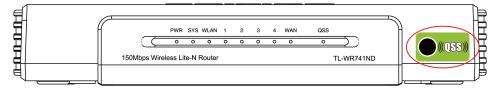

Step 2: For the configuration of the wireless adapter, please choose "**Push the button on my access point**" in the configuration utility of the QSS as below, and click **Next**.

| 🧧 QSS for Wireless                 |                                                                                                    | × |  |  |
|------------------------------------|----------------------------------------------------------------------------------------------------|---|--|--|
| Join a Wireless Network            |                                                                                                    |   |  |  |
| QSS is preparing to join y         | our computer to a wireless network.                                                                                                    |   |  |  |
| (((QSS)))<br>Quick secure setup    | <ul> <li>Which setup method do you want to use?</li> <li>Push the button on my access point</li> <li>Enter a PIN into my access point or a registrar</li> <li>Enter the PIN from my access point</li> </ul> Push the button on your access point and click Next to continue. |   |  |  |
| Automatically select the network 🗹 |                                                                                                    |   |  |  |
| < Back Next > Cancel               |                                                                                                    |   |  |  |

The QSS Configuration Screen of Wireless Adapter

Step 3: Wait for a while until the next screen appears. Click **Finish** to complete the QSS configuration.

| www.commonword.com/action/action/acti |       |
|----------------------------------------------------------------------------------------------------|-------|
| <b>(((QSS)))</b>                                                                                                    |       |
| Wireless Configuration Completed                                                                                                    |       |
| Your computer has successfully joined the <b>TP-LINK</b> network.                                                                                                    |       |
|                                                                                                    |       |
|                                                                                                    |       |
|                                                                                                    |       |
| < <u>B</u> ack Finish C                                                                                                    | ancel |

The QSS Configuration Screen of Wireless Adapter

### Method Three:

Step 1: Keep the default QSS Status as **Enabled** and click the **Add device** button in Figure 4-3, then the following screen will appear.

| Add A New Device                                                                                                    |
|----------------------------------------------------------------------------------------------------|
| <ul> <li>Enter the new device's PIN.</li> <li>PIN:</li> <li>Press the button of the new device in two minutes.</li> </ul> |
| Back Connect                                                                                                    |

Figure 4-4 Add A New Device

- Step 2: Choose "Press the button of the new device in two minutes" and click Connect.
- Step 3: For the configuration of the wireless adapter, please choose "**Push the button on my access point**" in the configuration utility of the QSS as below, and click **Next**.

| 🧧 QSS for Wireless                 |                                                                  | × |  |  |
|------------------------------------|------------------------------------------------------------------|---|--|--|
| Join a Wireless Network            |                                                                  |   |  |  |
| QSS is preparing to join y         | our computer to a wireless network.                              |   |  |  |
|                                    | Which setup method do you want to use?                           |   |  |  |
|                                    | • Push the button on my access point                             |   |  |  |
|                                    | ○ Enter a PIN into my access point or a registrar                |   |  |  |
| Quick secure setup                 | ○ Enter the PIN from my access point                             |   |  |  |
| which secure setup                 | Push the button on your access point and click Next to continue. |   |  |  |
|                                    |                                                                  |   |  |  |
| Automatically select the network 🗹 |                                                                  |   |  |  |
|                                    |                                                                  |   |  |  |
|                                    | < Back Next > Cancel                                             |   |  |  |

The QSS Configuration Screen of Wireless Adapter

Step 4: Wait for a while until the next screen appears. Click **Finish** to complete the QSS configuration.

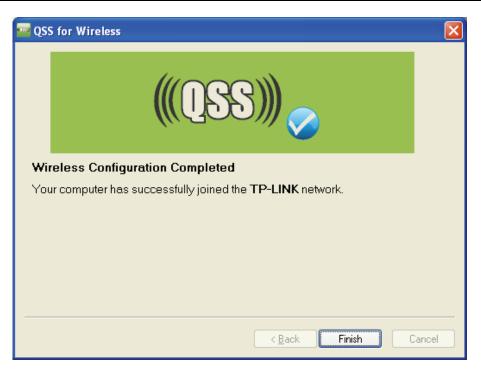

The QSS Configuration Screen of Wireless Adapter

#### II. By PIN

If the new device supports Wi-Fi Protected Setup and the PIN method, you can add it to the network by PIN with the following two methods.

Method One: Enter the PIN into my Router

Step 1: Keep the default QSS Status as **Enabled** and click the **Add device** button in Figure 4-3, then the following screen will appear.

| Add A New Device                                                                                                    |  |  |
|----------------------------------------------------------------------------------------------------|--|--|
| <ul> <li>Enter the new device's PIN.</li> <li>PIN:</li> <li>Press the button of the new device in two minutes.</li> </ul> |  |  |
| Back Connect                                                                                                    |  |  |

Step 2: Choose "Enter the new device's PIN" and enter the PIN code of the wireless adapter in the field after PIN as shown in the figure above. Then click **Connect.** 

#### P Note:

The PIN code of the adapter is always displayed on the QSS configuration screen

Step 3: For the configuration of the wireless adapter, please choose "Enter a PIN into my access point or a registrar" in the configuration utility of the QSS as below, and click Next.

| - | QSS for Wireless                |                                                                                                    | × |
|---|---------------------------------|----------------------------------------------------------------------------------------------------|---|
|   | Join a Wireless N               | letwork                                                                                                    |   |
|   | QSS is preparing to join y      | our computer to a wireless network.                                                                                                    |   |
|   | (((QSS)))<br>Quick secure setup | <ul> <li>Which setup method do you want to use?</li> <li>Push the button on my access point</li> <li>Enter a PIN into my access point or a registrar</li> <li>Enter the PIN from my access point</li> </ul> Enter the PIN from my access point Enter the PIN 16952898 into your access point or external registrat and click Next to continue. | r |
|   |                                 | Automatically select the network                                                                                                    | 2 |
| - |                                 | < Back Next > Cancel                                                                                                    |   |

The QSS Configuration Screen of Wireless Adapter

#### PNote:

In this example, the default PIN code of this adapter is 16952898 as the above figure shown.

Method Two: Enter the PIN from my Router

- Step 1: Get the Current PIN code of the Router in Figure 4-3 (each Router has its unique PIN code. Here takes the PIN code 12345670 of this Router for example).
- Step 2: For the configuration of the wireless adapter, please choose "Enter a PIN from my access point" in the configuration utility of the QSS as below, and enter the PIN code of the Router into the field after "Access Point PIN". Then click Next.

| 🧧 QSS for Wireless              |                                                                                                    |  |  |  |
|---------------------------------|----------------------------------------------------------------------------------------------------|--|--|--|
| Join a Wireless Network         |                                                                                                    |  |  |  |
| QSS is preparing to join y      | our computer to a wireless network.                                                                                                    |  |  |  |
| (((QSS)))<br>Quick secure setup | Which setup method do you want to use?<br>O Push the button on my access point<br>O Enter a PIN into my access point or a registrar<br>O Enter the PIN from my access point<br>Enter the PIN from your access point below and click Next to continue. |  |  |  |
|                                 | Access Point PIN: 12345670<br>Automatically select the network 🗸                                                                                                    |  |  |  |
| < Back Next > Cancel            |                                                                                                    |  |  |  |

The QSS Configuration Screen of Wireless Adapter

#### P Note:

The default PIN code of the Router can be found in its label or the QSS configuration screen as Figure 4-3.

c). You will see the following screen when the new device successfully connected to the network.

| Add A New Device                                                                                                    |
|----------------------------------------------------------------------------------------------------|
| <ul> <li>Enter the new device's PIN.</li> <li>PIN:</li> <li>Press the button of the new device in two minutes.</li> </ul> |
| Connect successfully !                                                                                                    |
| Back Connect                                                                                                    |

#### P Note:

- a. The QSS LED on the Router will light green for five minutes if the device has been successfully added to the network.
- b. The QSS function cannot be configured if the Wireless Function of the Router is disabled. Please make sure the Wireless Function is enabled before configuring the QSS.

### 4.5 Network

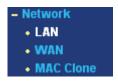

Figure 4-5 the Network menu

There are three submenus under the Network menu (shown in Figure 4-5): **LAN**, **WAN** and **MAC Clone.** Click any of them, and you will be able to configure the corresponding function.

#### 4.5.1 LAN

Choose menu "**Network**  $\rightarrow$  **LAN**", you can configure the IP parameters of the LAN on the screen as below.

| LAN |              |                   |
|-----|--------------|-------------------|
|     | MAC Address: | 00-1D-0F-88-88-B2 |
|     | IP Address:  | 192.168.1.1       |
|     | Subnet Mask: | 255.255.255.0 💌   |
|     |              |                   |
|     |              | Save              |

Figure 4-6 LAN

- MAC Address The physical address of the Router, as seen from the LAN. The value can't be changed.
- IP Address Enter the IP address of your Router or reset it in dotted-decimal notation (factory default: 192.168.1.1).
- Subnet Mask An address code that determines the size of the network. Normally use 255.255.255.0 as the subnet mask.

P Note:

- a. If you change the IP Address of LAN, you must use the new IP Address to log in the Router.
- b. If the new LAN IP Address you set is not in the same subnet, the IP Address pool of the DHCP server will change accordingly at the same time, while the Virtual Server and DMZ Host will not take effect until they are re-configured.

#### 4.5.2 WAN

Choose menu "**Network**  $\rightarrow$  **WAN**", you can configure the IP parameters of the WAN on the screen below.

 If your ISP provides the DHCP service, please choose **Dynamic IP** type, and the Router will automatically get IP parameters from your ISP. You can see the page as follows (Figure 4-7):

| WAN                  |                                                             |
|----------------------|-------------------------------------------------------------|
| WAN Connection Type: | Dynamic IP 💌 Detect                                         |
| IP Address:          | 0.0.0                                                       |
| Subnet Mask:         | 0.0.0                                                       |
| Default Gateway:     | 0.0.00     Renew   Release                                  |
| MTU Size (in bytes): | 1500 (The default is 1500, do not change unless necessary.) |
|                      | Use These DNS Servers                                       |
| Primary DNS:         | 0.0.0.0                                                     |
| Secondary DNS:       | 0.0.0.0 (Optional)                                          |
|                      | Get IP with Unicast DHCP (It is usually not required.)      |
|                      | Save                                                        |

Figure 4-7 WAN – Dynamic IP

This page displays the WAN IP parameters assigned dynamically by your ISP, including IP

address, Subnet Mask, Default Gateway, etc. Click the **Renew** button to renew the IP parameters from your ISP. Click the **Release** button to release the IP parameters.

- MTU Size The normal MTU (Maximum Transmission Unit) value for most Ethernet networks is 1500 Bytes. It is not recommended that you change the default MTU Size unless required by your ISP.
- Use These DNS Servers If your ISP gives you one or two DNS addresses, select Use These DNS Servers and enter the primary and secondary addresses into the correct fields. Otherwise, the DNS servers will be assigned dynamically from your ISP.

P Note:

If you find error when you go to a website after entering the DNS addresses, it is likely that your DNS servers are set up improperly. You should contact your ISP to get DNS server addresses.

Get IP with Unicast DHCP - A few ISPs' DHCP servers do not support the broadcast applications. If you cannot get the IP Address normally, you can choose this option. (It is rarely required.)

Click the **Save** button to save your settings.

2. If your ISP provides a static or fixed IP Address, Subnet Mask, Gateway and DNS setting, select **Static IP**. The Static IP settings page will appear, shown in Figure 4-8.

| WAN                  |                                                             |
|----------------------|-------------------------------------------------------------|
| WAN Connection Type: | Static IP   Detect                                          |
| IP Address:          | 0.0.0.0                                                     |
| Subnet Mask:         | 0.0.0.0                                                     |
| Default Gateway:     | 0.0.0.0 (Optional)                                          |
| MTU Size (in bytes): | 1500 (The default is 1500, do not change unless necessary.) |
| Primary DNS:         | 0.0.0.0 (Optional)                                          |
| Secondary DNS:       | 0.0.0.0 (Optional)                                          |
|                      |                                                             |
|                      | Save                                                        |

Figure 4-8 WAN - Static IP

- > IP Address Enter the IP address in dotted-decimal notation provided by your ISP.
- Subnet Mask Enter the subnet Mask in dotted-decimal notation provided by your ISP, usually is 255.255.255.0.
- Default Gateway (Optional) Enter the gateway IP address in dotted-decimal notation provided by your ISP.
- MTU Size The normal MTU (Maximum Transmission Unit) value for most Ethernet networks is 1500 Bytes. It is not recommended that you change the default MTU Size unless required by your ISP.
- Primary/Secondary DNS (Optional) Enter one or two DNS addresses in dotted-decimal notation provided by your ISP.

Click the **Save** button to save your settings.

3. If your ISP provides a PPPoE connection, select **PPPoE** option. And you should enter the following parameters (Figure 4-9):

| WAN                   |                                                                 |
|-----------------------|-----------------------------------------------------------------|
| WAN Connection Type:  | PPPoE V Detect                                                  |
| PPPoE Connection:     |                                                                 |
| User Name:            | usemame                                                         |
| Password:             | •••••                                                           |
| Secondary Connection: | 💿 Disabled i Dynamic IP 🔿 Static IP                             |
| Wan Connection Mode:  | Onnect on Demand                                                |
|                       | Max Idle Time: 15 minutes (0 means remain active at all times.) |
|                       | 🔿 Connect Automatically                                         |
|                       | ○ Time-based Connecting                                         |
|                       | Period of Time:from 0 : 0 (HH:MM) to 23 : 59 (HH:MM)            |
|                       | 🔿 Connect Manually                                              |
|                       | Max Idle Time: 15 minutes (0 means remain active at all times.) |
|                       | Connect Disconnect Disconnected!                                |
|                       |                                                                 |
|                       | Save Advanced                                                   |

Figure 4-9 WAN - PPPoE

- User Name/Password Enter the User Name and Password provided by your ISP. These fields are case-sensitive.
- > Secondary Connection It's available only for PPPoE Connection. If your ISP provides an

extra Connection type such as Dynamic/Static IP to connect to a local area network, then you can check the radio button of Dynamic/Static IP to activate this secondary connection.

- **Disabled** The Secondary Connection is disabled by default, so there is PPPoE connection only. This is recommended.
- **Dynamic IP** You can check this radio button to use Dynamic IP as the secondary connection to connect to the local area network provided by ISP.
- **Static IP** You can check this radio button to use Static IP as the secondary connection to connect to the local area network provided by ISP.
- Connect on Demand In this mode, the Internet connection can be terminated automatically after a specified inactivity period (Max Idle Time) and be re-established when you attempt to access the Internet again. If you want your Internet connection keeps active all the time, please enter "0" in the Max Idle Time field. Otherwise, enter the number of minutes you want to have elapsed before your Internet access disconnects.
- Connect Automatically The connection can be re-established automatically when it was down.
- Time-based Connecting The connection will only be established in the period from the start time to the end time (both are in HH:MM format).

### P Note:

Only when you have configured the system time on "System Tools  $\rightarrow$  Time" page, will the Time-based Connecting function can take effect.

Connect Manually - You can click the Connect/Disconnect button to connect/disconnect immediately. This mode also supports the Max Idle Time function as Connect on Demand mode. The Internet connection can be disconnected automatically after a specified inactivity period and re-established when you attempt to access the Internet again.

Click the **Connect** button to connect immediately. Click the **Disconnect** button to disconnect immediately.

**Caution**: Sometimes the connection cannot be terminated although you specify a time to Max Idle Time because some applications are visiting the Internet continually in the background.

If you want to do some advanced configurations, please click the **Advanced** button, and the page shown in Figure 4-10 will then appear:

| PPPoE Advanced            | Settings                                                              |
|---------------------------|-----------------------------------------------------------------------|
| MTU Size (in bytes):      | 1480 (The default is 1480, do not change unless necessary.)           |
| Service Name:<br>AC Name: |                                                                       |
|                           | Use IP address specified by ISP                                       |
| ISP Specified IP Address: | 0.0.0.0                                                               |
| Detect Online Interval:   | O Seconds (0 ~ 120 seconds, the default is 0, 0 means not detecting.) |
|                           | Use the following DNS Servers                                         |
| Primary DNS:              | 0.0.0.0                                                               |
| Secondary DNS:            | 0.0.0.0 (Optional)                                                    |
|                           | Save Back                                                             |

Figure 4-10 PPPoE Advanced Settings

- MTU Size The default MTU size is "1480" bytes, which is usually fine. It is not recommended that you change the default MTU Size unless required by your ISP.
- Service Name/AC Name The service name and AC (Access Concentrator) name should not be configured unless you are sure it is necessary for your ISP. In most cases, leaving these fields blank will work.
- ISP Specified IP Address If your ISP does not automatically assign IP addresses to the Router during login, please click "Use IP address specified by ISP" check box and enter the IP address provided by your ISP in dotted-decimal notation.
- Detect Online Interval The Router will detect Access Concentrator online at every interval. The default value is "0". You can input the value between "0" and "120". The value "0" means no detect.
- Primary DNS/Secondary DNS If your ISP does not automatically assign DNS addresses to the Router during login, please click "Use the following DNS servers" check box and enter the IP address in dotted-decimal notation of your ISP's primary DNS server. If a secondary DNS server address is available, enter it as well.

Click the **Save** button to save your settings.

4. If your ISP provides BigPond Cable (or Heart Beat Signal) connection, please select **BigPond Cable**. And you should enter the following parameters (Figure 4-11):

TL-WR741N/TL-WR741ND 150Mbps Wireless Lite-N Router

| WAN Connection Type: | BigPond Cable 🐱                                                                      |
|----------------------|--------------------------------------------------------------------------------------|
| User Name:           |                                                                                      |
| Password:            |                                                                                      |
| Auth Server:         | sm-server                                                                            |
| Auth Domain:         |                                                                                      |
| MTU Size (in bytes): | 1500 (The default is 1500, do not change unless necessary.)                          |
|                      | Connect on Demand<br>Max Idle Time: 15 minutes (0 means remain active at all times.) |
|                      | Connect Automatically                                                                |
|                      | 🔿 Connect Manually                                                                   |
|                      | Max Idle Time: 15 minutes (0 means remain active at all times.)                      |
|                      | Connect Disconnect Disconnected!                                                     |

Figure 4-11

- User Name/Password Enter the User Name and Password provided by your ISP. These fields are case-sensitive.
- > Auth Server Enter the authenticating server IP address or host name.
- > Auth Domain Type in the domain suffix server name based on your location.

e.g.

NSW / ACT - nsw.bigpond.net.au VIC / TAS / WA / SA / NT - vic.bigpond.net.au QLD - qld.bigpond.net.au

- MTU Size The normal MTU (Maximum Transmission Unit) value for most Ethernet networks is 1500 Bytes. It is not recommended that you change the default MTU Size unless required by your ISP.
- Connect on Demand In this mode, the Internet connection can be terminated automatically after a specified inactivity period (Max Idle Time) and be re-established when you attempt to access the Internet again. If you want your Internet connection keeps active all the time, please enter "0" in the Max Idle Time field. Otherwise, enter the number of minutes you want

to have elapsed before your Internet access disconnects.

- Connect Automatically The connection can be re-established automatically when it was down.
- Connect Manually You can click the Connect/Disconnect button to connect/disconnect immediately. This mode also supports the Max Idle Time function as Connect on Demand mode. The Internet connection can be disconnected automatically after a specified inactivity period and re-established when you attempt to access the Internet again.

Click the **Connect** button to connect immediately. Click the **Disconnect** button to disconnect immediately.

**Caution**: Sometimes the connection cannot be terminated although you specify a time to Max Idle Time because some applications are visiting the Internet continually in the background.

Click the **Save** button to save your settings.

5. If your ISP provides L2TP connection, please select **L2TP** option. And you should enter the following parameters (Figure 4-12):

TL-WR741N/TL-WR741ND

150Mbps Wireless Lite-N Router

| WAN                     |                                                             |  |  |
|-------------------------|-------------------------------------------------------------|--|--|
| WAN Connection Type:    | L2TP                                                        |  |  |
|                         |                                                             |  |  |
| User Name:              | username                                                    |  |  |
| Password:               | ••••••                                                      |  |  |
|                         | Connect Disconnect Disconnected!                            |  |  |
|                         | 💿 Dynamic IP 🔵 Static IP                                    |  |  |
| Server IP Address/Name: |                                                             |  |  |
| IP Address:             | 0.0.0.0                                                     |  |  |
| Subnet Mask:            | 0.0.0.0                                                     |  |  |
| Gateway:                | 0.0.0.0                                                     |  |  |
| DNS:                    | 0.0.0.0 , 0.0.0.0                                           |  |  |
| Internet IP Address:    | 0.0.0.0                                                     |  |  |
| Internet DNS:           | 0.0.0.0, 0.0.0.0                                            |  |  |
| MTU Size (in bytes):    | 1460 (The default is 1460, do not change unless necessary.) |  |  |
| Max Idle Time:          | 15 minutes (0 means remain active at all times.)            |  |  |
| WAN Connection Mode:    | Connect on Demand                                           |  |  |
|                         | Connect Automatically                                       |  |  |
|                         | <ul> <li>Connect Manually</li> </ul>                        |  |  |
|                         | Save                                                        |  |  |

Figure 4-12

- User Name/Password Enter the User Name and Password provided by your ISP. These fields are case-sensitive.
- Dynamic IP/ Static IP Choose either as you are given by your ISP. Click the Connect button to connect immediately. Click the Disconnect button to disconnect immediately.
- Connect on Demand You can configure the Router to disconnect from your Internet connection after a specified period of inactivity (Max Idle Time). If your Internet connection has been terminated due to inactivity, Connect on Demand enables the Router to automatically re-establish your connection as soon as you attempt to access the Internet again. If you wish to activate Connect on Demand, check the radio button. If you want your

Internet connection to remain active at all times, enter 0 in the **Max Idle Time** field. Otherwise, enter the number of minutes you want to have elapsed before your Internet connection terminates.

- Connect Automatically Connect automatically after the Router is disconnected. To use this option, check the radio button.
- Connect Manually You can configure the Router to make it connect or disconnect manually. After a specified period of inactivity (Max Idle Time), the Router will disconnect from your Internet connection, and you will not be able to re-establish your connection automatically as soon as you attempt to access the Internet again. To use this option, check the radio button. If you want your Internet connection to remain active at all times, enter "0" in the Max Idle Time field. Otherwise, enter the number of minutes that you wish to have the Internet connecting last unless a new link is requested.

**Caution**: Sometimes the connection cannot be disconnected although you specify a time to **Max Idle Time**, because some applications are visiting the Internet continually in the background.

Click the **Save** button to save your settings.

6. If your ISP provides PPTP connection, please select **PPTP** option. And you should enter the following parameters (Figure 4-13):

TL-WR741N/TL-WR741ND 150Mbps Wireless Lite-N Router

| VAN                     |                                                             |
|-------------------------|-------------------------------------------------------------|
| WAN Connection Type:    | PPTP                                                        |
| User Name:              | username                                                    |
| Password:               | Connect Disconnect Disconnected!                            |
|                         | Connect Disconnect Disconnected:                            |
|                         | 💿 Dynamic IP i 🔿 Static IP                                  |
| Server IP Address/Name: |                                                             |
| IP Address:             | 0.0.0.0                                                     |
| Subnet Mask:            | 0.0.0.0                                                     |
| Gateway:                | 0.0.0.0                                                     |
| DNS:                    | 0.0.0.0 , 0.0.0.0                                           |
| Internet IP Address:    | 0.0.0.0                                                     |
| Internet DNS:           | 0.0.0.0 , 0.0.0.0                                           |
| MTU Size (in bytes):    | 1420 (The default is 1420, do not change unless necessary.) |
| Max Idle Time:          | 15 minutes (0 means remain active at all times.)            |
| WAN Connection Mode:    | Connect on Demand                                           |
|                         | Connect Automatically                                       |
|                         | Connect Manually                                            |
|                         | Save                                                        |

Figure 4-13 PPTP Settings

- User Name/Password Enter the User Name and Password provided by your ISP. These fields are case-sensitive.
- Dynamic IP/ Static IP Choose either as you are given by your ISP and enter the ISP's IP address or the domain name.

If you choose static IP and enter the domain name, you should also enter the DNS assigned by your ISP. And click the **Save** button.

Click the **Connect** button to connect immediately. Click the **Disconnect** button to disconnect immediately.

> Connect on Demand - You can configure the Router to disconnect from your Internet

connection after a specified period of inactivity (**Max Idle Time**). If your Internet connection has been terminated due to inactivity, **Connect on Demand** enables the Router to automatically re-establish your connection as soon as you attempt to access the Internet again. If you wish to activate **Connect on Demand**, check the radio button. If you want your Internet connection to remain active at all times, enter "0" in the **Max Idle Time** field. Otherwise, enter the number of minutes you want to have elapsed before your Internet connection terminates.

- Connect Automatically Connect automatically after the Router is disconnected. To use this option, check the radio button.
- Connect Manually You can configure the Router to make it connect or disconnect manually. After a specified period of inactivity (Max Idle Time), the Router will disconnect from your Internet connection, and you will not be able to re-establish your connection automatically as soon as you attempt to access the Internet again. To use this option, click the radio button. If you want your Internet connection to remain active at all times, enter "0" in the Max Idle Time field. Otherwise, enter the number in minutes that you wish to have the Internet connecting last unless a new link is requested.

**Caution**: Sometimes the connection cannot be disconnected although you specify a time to **Max Idle Time** because some applications are visiting the Internet continually in the background.

Click the **Save** button to save your settings.

#### P Note:

If you don't know how to choose the appropriate connection type, click the **Detect** button to allow the Router to automatically search your Internet connection for servers and protocols. The connection type will be reported when an active Internet service is successfully detected by the Router. This report is for your reference only. To make sure the connection type your ISP provides, please refer to the ISP. The various types of Internet connections that the Router can detect are as follows:

- **PPPoE** Connections which use PPPoE that requires a user name and password.
- Dynamic IP Connections which use dynamic IP address assignment.
- Static IP Connections which use static IP address assignment.

The Router can not detect PPTP/L2TP/BigPond connections with your ISP. If your ISP uses one of these protocols, then you must configure your connection manually.

# 4.5.3 MAC Clone

Choose menu "**Network**  $\rightarrow$  **MAC Clone**", you can configure the MAC address of the WAN on the screen below, Figure 4-14:

TL-WR741N/TL-WR741ND 150Mbps Wireless Lite-N Router

| MAC Clone                                  |                                        |                                          |
|--------------------------------------------|----------------------------------------|------------------------------------------|
| WAN MAC Address:<br>Your PC's MAC Address: | 00-1D-0F-88-88-8F<br>00-19-66-80-53-BD | Restore Factory MAC<br>Clone MAC Address |
|                                            | Save                                   |                                          |

Figure 4-14 MAC Address Clone

Some ISPs require that you register the MAC Address of your adapter. Changes are rarely needed here.

- WAN MAC Address This field displays the current MAC address of the WAN port. If your ISP requires you to register the MAC address, please enter the correct MAC address into this field in XX-XX-XX-XX-XX format (X is any hexadecimal digit).
- Your PC's MAC Address This field displays the MAC address of the PC that is managing the Router. If the MAC address is required, you can click the Clone MAC Address To button and this MAC address will fill in the WAN MAC Address field.

Click **Restore Factory MAC** to restore the MAC address of WAN port to the factory default value.

Click the **Save** button to save your settings.

#### P Note:

Only the PC on your LAN can use the **MAC Address Clone** function.

# 4.6 Wireless

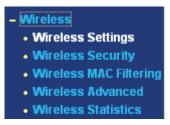

Figure 4-15 Wireless menu

There are five submenus under the Wireless menu (shown in Figure 4-15): **Wireless Settings**, **Wireless Security, Wireless MAC Filtering, Wireless Advanced** and **Wireless Statistics.** Click any of them, and you will be able to configure the corresponding function.

# 4.6.1 Wireless Settings

Choose menu "Wireless  $\rightarrow$  Wireless Settings", you can configure the basic settings for the wireless network on this page.

| SSID:          | TP-LINK_130919                                                                                          |
|----------------|----------------------------------------------------------------------------------------------------|
| Region:        | United States                                                                                           |
| Warning:       | Ensure you select a correct country to conform local law.<br>Incorrect settings may cause interference. |
| Channel:       | 6 🕶                                                                                                    |
| Mode:          | 11bgn mixed 💌                                                                                           |
| Channel Width: | Automatic 💌                                                                                             |
| Max Tx Rate:   | 150Mbps 💌                                                                                               |
|                | 🗹 Enable Wireless Router Radio                                                                          |
|                | 🗹 Enable SSID Broadcast                                                                                 |

Figure 4-16 Wireless Settings

- SSID Enter a value of up to 32 characters. The same name of SSID (Service Set Identification) must be assigned to all wireless devices in your network. Considering your wireless network security, the default SSID is set to be TP-LINK\_xxxxx (xxxxxx indicates the last unique six numbers of each Router's MAC address). This value is case-sensitive. For example, *TP-LINK* is NOT the same as *tp-link*.
- Region Select your region from the pull-down list. This field specifies the region where the wireless function of the Router can be used. It may be illegal to use the wireless function of the Router in a region other than one of those specified in this field. If your country or region is not listed, please contact your local government agency for assistance.

When you select your local region from the pull-down list, click the **Save** button, then the Note Dialog appears. Click **OK**.

| Licros | soft Internet Explorer                                                                        |            |
|--------|-----------------------------------------------------------------------------------------------|------------|
| ♪      | Selecting the incorrect country may cause interference to other devices and violate the appli | cable law. |
|        | ОК                                                                                            |            |

Note Dialog

#### P Note:

Limited by local law regulations, version for North America does not have region selection option.

Channel - This field determines which operating frequency will be used. The default channel is set to 6. It is not necessary to change the wireless channel unless you notice interference problems with another nearby access point. > **Mode -** Select the desired mode. The default setting is 11bgn mixed.

11b only - Select if all of your wireless clients are 802.11b.

11g only - Select if all of your wireless clients are 802.11g.

11n only- Select only if all of your wireless clients are 802.11n.

11bg mixed - Select if you are using both 802.11b and 802.11g wireless clients.

**11bgn mixed -** Select if you are using a mix of 802.11b, 11g, and 11n wireless clients.

Select the desired wireless mode. When 802.11g mode is selected, only 802.11g wireless stations can connect to the Router. When 802.11n mode is selected, only 802.11n wireless stations can connect to the AP. It is strongly recommended that you set the Mode to **802.11b&g&n**, and all of 802.11b, 802.11g, and 802.11n wireless stations can connect to the Router.

Channel width - Select the channel width from the pull-down list. The default setting is automatic, which can adjust the channel width for your clients automatically.

P Note:

If **11b** only, **11g** only, or **11bg** mixed is selected in the **Mode** field, the **Channel Width** selecting field will turn grey and the value will become 20M, which is unable to be changed.

- > Max Tx Rate You can limit the maximum tx rate of the Router through this field.
- Enable Wireless Router Radio The wireless radio of this Router can be enabled or disabled to allow wireless stations access.
- Enable SSID Broadcast When wireless clients survey the local area for wireless networks to associate with, they will detect the SSID broadcast by the Router. If you select the Enable SSID Broadcast checkbox, the Wireless Router will broadcast its name (SSID) on the air.

# 4.6.2 Wireless Security

Choose menu "Wireless  $\rightarrow$  Wireless Security", you can configure the security settings of your wireless network.

There are five wireless security modes supported by the Router: WEP (Wired Equivalent Privacy), WPA (Wi-Fi Protected Access), WPA2 (Wi-Fi Protected Access 2), WPA-PSK (Pre-Shared Key), WPA2-PSK (Pre-Shared Key).

| reless Security                                                                                  |                         |                                                                                                    |
|--------------------------------------------------------------------------------------------------|-------------------------|----------------------------------------------------------------------------------------------------|
| <ul> <li>Disable Security</li> </ul>                                                             |                         |                                                                                                    |
| ○ WEP                                                                                            |                         |                                                                                                    |
| Туре:                                                                                            | Automatic 💌             |                                                                                                    |
| WEP Key Format:                                                                                  | Hexadecimal 💌           |                                                                                                    |
| Key Selected                                                                                     | WEP Key                 | Кеу Туре                                                                                                  |
| Key 1: 💿                                                                                         |                         | Disabled 🔽                                                                                                |
| Key 2: 🔘                                                                                         |                         | Disabled 💌                                                                                                |
| Key 3: 🔘                                                                                         |                         | Disabled 💌                                                                                                |
| Key 4: 🔘                                                                                         |                         | Disabled 💌                                                                                                |
| Encryption:<br>Radius Server IP:<br>Radius Port:<br>Radius Password:<br>Group Key Update Period: |                         | s for default port 1812)<br><br>inimum is 30, 0 means no update)                                          |
| O WPA-PSK/WPA2-PSK                                                                               |                         |                                                                                                    |
| Version:                                                                                         | Automatic 🖌             |                                                                                                    |
| Encryption:                                                                                      | Automatic 💌             |                                                                                                    |
| PSK Password:                                                                                    | Aleu con entre ADOILata | ra hatunan 0 and 62 abaratera ar Linu da jura la baratera 200                                             |
| Group Key Update Period:                                                                         |                         | rs between 8 and 63 characters or Hexadecimal characters 64 character<br>inimum is 30, 0 means no update) |
|                                                                                                  |                         |                                                                                                    |
|                                                                                                  | Save                    |                                                                                                    |

Figure 4-17 Wireless Security

- Disable Security If you do not want to use wireless security, check this radio button. But it's strongly recommended to choose one of the following modes to enable security.
- WEP It is based on the IEEE 802.11 standard. If you check this radio button, you will find a notice in red as show in Figure 4-18.

| • WEP           |                 |                                                                                                    |
|-----------------|-----------------|----------------------------------------------------------------------------------------------------|
| Туре:           | Automatic 🛛 👻   |                                                                                                    |
| WEP Key Format: | Hexadecimal 🛛 👻 |                                                                                                    |
| Key Selected    | WEP Key         | Кеу Туре                                                                                                    |
| Key 1: 💿        |                 | Disabled 💌                                                                                                    |
| Key 2: 🔘        |                 | Disabled 💌                                                                                                    |
| Key 3: 🔘        |                 | Disabled 💌                                                                                                    |
| Key 4: 🔾        |                 | Disabled 💌                                                                                                    |
|                 |                 | using the WEP encryption if the device operates in<br>e fact that WEP is not supported by Draft 11N specification. |

Figure 4-18

- **Type** you can choose the type for the WEP security on the pull-down list. The default setting is **Automatic**, which can select **Shared Key** or **Open System** authentication type automatically based on the wireless station's capability and request.
- WEP Key Format Hexadecimal and ASCII formats are provided here. Hexadecimal format stands for any combination of hexadecimal digits (0-9, a-f, A-F) in the specified length. ASCII format stands for any combination of keyboard characters in the specified length.
- WEP Key Select which of the four keys will be used and enter the matching WEP key that you create. Make sure these values are identical on all wireless stations in your network.
- **Key Type** You can select the WEP key length (64-bit, or 128-bit, or 152-bit.) for encryption. "Disabled" means this WEP key entry is invalid.

**64-bit** - You can enter 10 hexadecimal digits (any combination of 0-9, a-f, A-F, zero key is not promoted) or 5 ASCII characters.

**128-bit** - You can enter 26 hexadecimal digits (any combination of 0-9, a-f, A-F, zero key is not promoted) or 13 ASCII characters.

**152-bit -** You can enter 32 hexadecimal digits (any combination of 0-9, a-f, A-F, zero key is not promoted) or 16 ASCII characters.

#### P Note:

If you do not set the key, the wireless security function is still disabled even if you have selected Shared Key as Authentication Type.

- > WPA /WPA2 It's based on Radius Server.
  - Version you can choose the version of the WPA security on the pull-down list. The default setting is Automatic, which can select WPA (Wi-Fi Protected Access) or WPA2 (WPA version 2) automatically based on the wireless station's capability and request.
  - Encryption You can select either Automatic, or TKIP or AES.

#### P Note:

If you check the **WPA/WPA2** radio button and choose TKIP encryption, you will find a notice in red as shown in Figure 4-19

| WPA/WPA2                 |                                                                                                    |  |
|--------------------------|----------------------------------------------------------------------------------------------------|--|
| Version:                 | Automatic 👻                                                                                                    |  |
| Encryption:              | ТКІР                                                                                                    |  |
| Radius Server IP:        |                                                                                                    |  |
| Radius Port:             | 1812 (1-65535, 0 stands for default port 1812)                                                                                                    |  |
| Radius Password:         |                                                                                                    |  |
| Group Key Update Period: | 0 (in second, minimum is 30, 0 means no update)                                                                                                    |  |
|                          | We do not recommend using the TKIP encryption if the device operates in 802.11n mode due to the fact that TKIP is not supported by Draft 11N specification. |  |

Figure 4-19

- Radius Server IP Enter the IP address of the Radius server.
- Radius Port Enter the port number of the Radius server.
- Radius Password Enter the password for the Radius server.
- **Group Key Update Period** Specify the group key update interval in seconds. The value should be 30 or above. Enter 0 to disable the update.
- WPA-PSK/WPA2-PSK It's the WPA/WPA2 authentication type based on pre-shared passphrase.
  - Version you can choose the version of the WPA-PSK security on the drop-down list. The default setting is Automatic, which can select WPA-PSK (Pre-shared key of WPA) or WPA2-PSK (Pre-shared key of WPA) automatically based on the wireless station's capability and request.
  - Encryption When WPA-PSK or WPA is set as the Authentication Type, you can select either Automatic, or TKIP or AES as Encryption.

#### P Note:

If you check the **WPA-PSK/WPA2-PSK** radio button and choose TKIP encryption, you will find a notice in red as shown in Figure 4-20.

| WPA-PSK/WPA2-PSK         |                                                                                                    |
|--------------------------|----------------------------------------------------------------------------------------------------|
| Version:                 | Automatic 🖌                                                                                                    |
| Encryption:              | ТКІР                                                                                                    |
| PSK Password:            |                                                                                                    |
|                          | (You can enter ASCII characters between 8 and 63 characters or Hexadecimal characters 64 characters.)                                                          |
| Group Key Update Period: | 0 (in second, minimum is 30, 0 means no update)                                                                                                    |
|                          | We do not recommend using the TKIP encryption if the device operates in<br>802.11n mode due to the fact that TKIP is not supported by Draft 11N specification. |

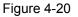

- PSK Passphrase You can enter a Passphrase between 8 and 63 characters.
- **Group Key Update Period** Specify the group key update interval in seconds. The value should be 30 or above. Enter 0 to disable the update.

Be sure to click the **Save** button to save your settings on this page.

#### 4.6.3 Wireless MAC Filtering

Choose menu "Wireless  $\rightarrow$  MAC Filtering", you can control the wireless access by configuring the Wireless MAC Filtering function, shown in Figure 4-21.

| Wireless MAC Filtering                           |                  |                                    |               |  |
|--------------------------------------------------|------------------|------------------------------------|---------------|--|
| Wireless MAC Filtering: Disabled Enable          |                  |                                    |               |  |
| Filtering Rules                                  |                  |                                    |               |  |
| <ul> <li>Allow the stations not speci</li> </ul> | fied by any ena  | bled entries in the list to access | 3.            |  |
| O Deny the stations not specif                   | fied by any enal | bled entries in the list to access | ۶.            |  |
|                                                  |                  |                                    |               |  |
| ID MAC Address                                   | Status           | Description                        | Modify        |  |
| 1 00-0A-EB-B0-00-0B                              | Enabled          | Wireless Station A                 | Modify Delete |  |
| Add New Enable All                               | Disable A        | II Delete All                      |               |  |
|                                                  | Previous         | Next                               |               |  |

Figure 4-21 Wireless MAC Filtering

To filter wireless users by MAC Address, click **Enable**. The default setting is **Disable**.

- > MAC Address The wireless station's MAC address that you want to filter.
- Status The status of this entry, either **Enabled** or **Disabled**.
- > **Description -** A simple description of the wireless station.

To Add a Wireless MAC Address filtering entry, click the **Add New...** button. The **"Add or Modify Wireless MAC Address Filtering entry**" page will appear, shown in Figure 4-22:

| Add or Modify Wir                       | eless MAC Address Filtering entry |
|-----------------------------------------|-----------------------------------|
| MAC Address:<br>Description:<br>Status: | Enabled 💌                         |
|                                         | Save Back                         |

Figure 4-22 Add or Modify Wireless MAC Address Filtering entry

#### To add or modify a MAC Address Filtering entry, follow these instructions:

 Enter the appropriate MAC Address into the MAC Address field. The format of the MAC Address is XX-XX-XX-XX-XX-XX (X is any hexadecimal digit). For example: 00-0A-EB-B0-00-0B.

- 2. Give a simple description for the wireless station in the **Description** field. For example: Wireless station A.
- 3. Select **Enabled** or **Disabled** for this entry on the **Status** pull-down list.
- 4. Click the **Save** button to save this entry.

#### To modify or delete an existing entry:

- 1. Click the **Modify** in the entry you want to modify. If you want to delete the entry, click the **Delete**.
- 2. Modify the information.
- 3. Click the **Save** button.

Click the Enable All button to make all entries enabled

Click the **Disabled All** button to make all entries disabled.

Click the **Delete All** button to delete all entries.

Click the **Next** button to go to the next page.

Click the **Previous** button to return to the previous page.

**For example:** If you desire that the wireless station A with MAC address 00-0A-EB-B0-00-0B and the wireless station B with MAC address 00-0A-EB-00-07-5F are able to access the Router, but all the other wireless stations cannot access the Router, you can configure the **Wireless MAC Address Filtering** list by following these steps:

- 1. Click the **Enable** button to enable this function.
- 2. Select the radio button "Deny the stations not specified by any enabled entries in the list to access" for **Filtering Rules**.
- 3. Delete all or disable all entries if there are any entries already.
- 4. Click the Add New... button.
  - 1) Enter the MAC address 00-0A-EB-B0-00-0B/00-0A-EB-00-07-5F in the MAC Address field.
  - 2) Enter wireless station A/B in the **Description** field.
  - 3) Select **Enabled** in the **Status** pull-down list.
  - 4) Click the **Save** button.
  - 5) Click the **Back** button.

The filtering rules that configured should be similar to the following list:

TL-WR741N/TL-WR741ND 150Mbps Wireless Lite-N Router

|    | Filtering Rules            |                    |                                     |               |
|----|----------------------------|--------------------|-------------------------------------|---------------|
|    | Allow the stations not spe | cified by any enal | oled entries in the list to access  |               |
|    | Openy the stations not spe | cified by any enat | oled entries in the list to access. | ,             |
|    |                            |                    |                                     |               |
| ID | MAC Address                | Status             | Description                         | Modify        |
| 1  | 00-0A-EB-B0-00-0B          | Enabled            | Wireless Station A                  | Modify Delete |
| •  |                            |                    |                                     |               |

### 4.6.4 Wireless Advanced

Choose menu "Wireless  $\rightarrow$  Wireless Advanced", you can configure the advanced settings of your wireless network.

| Wireless Advanced        |         |            |  |
|--------------------------|---------|------------|--|
| Transmit Power:          | High    | ~          |  |
| Beacon Interval :        | 100     | (20-1000)  |  |
| RTS Threshold:           | 2346    | (1-2346)   |  |
| Fragmentation Threshold: | 2346    | (256-2346) |  |
| DTIM Interval:           | 1       | (1-255)    |  |
|                          | 🗹 Enabl | e WMM      |  |
|                          | 🗹 Enabl | e Short GI |  |
| Enable AP Isolation      |         |            |  |
|                          |         |            |  |
|                          | Sa\     | /e         |  |

Figure 4-23 Wireless Advanced

- Transmit Power Here you can specify the transmit power of Router. You can select High, Middle or Low which you would like. High is the default setting and is recommended.
- Beacon Interval Enter a value between 20-1000 milliseconds for Beacon Interval here. The beacons are the packets sent by the Router to synchronize a wireless network. Beacon Interval value determines the time interval of the beacons. The default value is 100.
- RTS Threshold Here you can specify the RTS (Request to Send) Threshold. If the packet is larger than the specified RTS Threshold size, the Router will send RTS frames to a particular receiving station and negotiate the sending of a data frame. The default value is 2346.
- Fragmentation Threshold This value is the maximum size determining whether packets will be fragmented. Setting the Fragmentation Threshold too low may result in poor network performance because of excessive packets. 2346 is the default setting and is recommended.

- DTIM Interval This value determines the interval of the Delivery Traffic Indication Message (DTIM). A DTIM field is a countdown field informing clients of the next window for listening to broadcast and multicast messages. When the Router has buffered broadcast or multicast messages for associated clients, it sends the next DTIM with a DTIM Interval value. You can specify the value between 1-255 Beacon Intervals. The default value is 1, which indicates the DTIM Interval is the same as Beacon Interval.
- Enable WMM WMM function can guarantee the packets with high-priority messages being transmitted preferentially. It is strongly recommended.
- Enable Short GI This function is recommended for it will increase the data capacity by reducing the guard interval time.
- Enabled AP Isolation This function can isolate wireless stations on your network from each other. Wireless devices will be able to communicate with the Router but not with each other. To use this function, check this box. AP Isolation is disabled by default.

#### P Note:

If you are not familiar with the setting items in this page, it's strongly recommended to keep the provided default values; otherwise it may result in lower wireless network performance.

### 4.6.5 Wireless Statistics

Choose menu "Wireless → Wireless Statistics", you can see the MAC Address, Current Status, Received Packets and Sent Packets for each connected wireless station.

| Wire    | Wireless Statistics                                    |                |                  |              |  |  |  |
|---------|--------------------------------------------------------|----------------|------------------|--------------|--|--|--|
| Current | Current Connected Wireless Stations numbers: 1 Refresh |                |                  |              |  |  |  |
| ID      | MAC Address                                            | Current Status | Received Packets | Sent Packets |  |  |  |
| 1       | 00-0A-EB-88-34-75                                      | STA-ASSOC      | 416              | 2            |  |  |  |
|         |                                                        | Previous N     | ext              |              |  |  |  |

Figure 4-24 Wireless Statistics

- > MAC Address The connected wireless station's MAC address
- Current Status The connected wireless station's running status, one of STA-AUTH / STA-ASSOC / STA-JOINED / WPA / WPA-PSK / WPA2 / WPA2-PSK / AP-UP / AP-DOWN / Disconnected
- Received Packets Packets received by the station
- Sent Packets Packets sent by the station

TL-WR741N/TL-WR741ND 150Mbps Wireless Lite-N Router

You cannot change any of the values on this page. To update this page and to show the current connected wireless stations, click on the **Refresh** button.

If the numbers of connected wireless stations go beyond one page, click the **Next** button to go to the next page and click the **Previous** button to return the previous page.

P Note:

This page will be refreshed automatically every 5 seconds.

# 4.7 DHCP

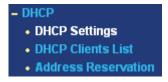

Figure 4-25 The DHCP menu

There are three submenus under the DHCP menu (shown in Figure 4-25), **DHCP Settings**, **DHCP Clients List** and **Address Reservation**. Click any of them, and you will be able to configure the corresponding function.

# 4.7.1 DHCP Settings

Choose menu "**DHCP**  $\rightarrow$  **DHCP** Settings", you can configure the DHCP Server on the page as shown in Figure 4-26. The Router is set up by default as a DHCP (Dynamic Host Configuration Protocol) server, which provides the TCP/IP configuration for all the PC(s) that are connected to the Router on the LAN.

| DHCP Settings       |                                                        |
|---------------------|--------------------------------------------------------|
| DHCP Server:        | 🔿 Disable 💿 Enable                                     |
| Start IP Address:   | 192.168.1.100                                          |
| End IP Address:     | 192.168.1.199                                          |
| Address Lease Time: | 120 minutes (1~2880 minutes, the default value is 120) |
| Default Gateway:    | 192.168.1.1 (optional)                                 |
| Default Domain:     | (optional)                                             |
| Primary DNS:        | 0.0.0.0 (optional)                                     |
| Secondary DNS:      | 0.0.0.0 (optional)                                     |
|                     |                                                        |
|                     | Save                                                   |

Figure 4-26 DHCP Settings

> DHCP Server - Enable or Disable the DHCP server. If you disable the Server, you must

have another DHCP server within your network or else you must configure the computer manually.

- Start IP Address Specify an IP address for the DHCP Server to start with when assigning IP addresses. 192.168.1.100 is the default start address.
- End IP Address Specify an IP address for the DHCP Server to end with when assigning IP addresses. 192.168.1.199 is the default end address.
- Address Lease Time The Address Lease Time is the amount of time a network user will be allowed connection to the Router with their current dynamic IP Address. Enter the amount of time in minutes and the user will be "leased" this dynamic IP Address. After the time is up, the user will be automatically assigned a new dynamic IP address. The range of the time is 1 ~ 2880 minutes. The default value is 120 minutes.
- Default Gateway (Optional.) It is suggested to input the IP address of the LAN port of the Router. The default value is 192.168.1.1.
- > **Default Domain -** (Optional.) Input the domain name of your network.
- Primary DNS (Optional.) Input the DNS IP address provided by your ISP or consult your ISP.
- Secondary DNS (Optional.) Input the IP address of another DNS server if your ISP provides two DNS servers.

#### P Note:

To use the DHCP server function of the Router, you must configure all computers on the LAN as "Obtain an IP Address automatically".

#### 4.7.2 DHCP Clients List

Choose menu "**DHCP**  $\rightarrow$  **DHCP Clients List**", you can view the information about the clients attached to the Router in the screen as shown in Figure 4-27.

| DI | DHCP Clients List |                   |               |            |  |  |  |
|----|-------------------|-------------------|---------------|------------|--|--|--|
| ID | Client Name       | MAC Address       | Assigned IP   | Lease Time |  |  |  |
| 1  | user              | 00-19-66-80-53-BD | 192.168.1.100 | 01:11:21   |  |  |  |
|    | Refresh           |                   |               |            |  |  |  |

Figure 4-27 DHCP Clients List

- > Client Name The name of the DHCP client
- > MAC Address The MAC address of the DHCP client
- > Assigned IP The IP address that the Router has allocated to the DHCP client

Lease Time - The time of the DHCP client leased. After the dynamic IP address has expired, a new dynamic IP address will be automatically assigned to the user.

You cannot change any of the values on this page. To update this page and to show the current attached devices, click the **Refresh** button.

# 4.7.3 Address Reservation

Choose menu "**DHCP**  $\rightarrow$  **Address Reservation**", you can view and add a reserved address for clients via the next screen (shown in Figure 4-28). When you specify a reserved IP address for a PC on the LAN, that PC will always receive the same IP address each time when it accesses the DHCP server. Reserved IP addresses should be assigned to the servers that require permanent IP settings.

| Address Reservation |                                                   |                                                                |                   |                                |  |  |
|---------------------|---------------------------------------------------|----------------------------------------------------------------|-------------------|--------------------------------|--|--|
| ID<br>1<br>Add N    | MAC Address<br>00-0A-EB-00-23-11<br>ew Enable All | Reserved IP Address<br>192.168.1.100<br>Disable All Delete All | Status<br>Enabled | Modify<br><u>Modify Delete</u> |  |  |
|                     |                                                   | Previous Next                                                  |                   |                                |  |  |

Figure 4-28 Address Reservation

- > MAC Address The MAC address of the PC for which you want to reserve an IP address.
- > **Reserved IP Address -** The IP address reserved for the PC by the Router.
- > **Status -** The status of this entry, either **Enabled** or **Disabled**.

#### To Reserve an IP address:

- 1. Click the **Add New...** button. Then Figure 4-29 will pop-up.
- 2. Enter the MAC address (in XX-XX-XX-XX-XX format.) and IP address (in dotted-decimal notation) of the computer for which you want to reserve an IP address.
- 3. Click the **Save** button.

| Add or Modify an Address Reservation Entry      |           |  |  |  |
|-------------------------------------------------|-----------|--|--|--|
| MAC Address:<br>Reserved IP Address:<br>Status: | Enabled V |  |  |  |
|                                                 | Save Back |  |  |  |

Figure 4-29 Add or Modify an Address Reservation Entry

#### To modify or delete an existing entry:

- 1. Click the **Modify** in the entry you want to modify. If you want to delete the entry, click the **Delete**.
- 2. Modify the information.
- 3. Click the **Save** button.

Click the Enable/Disabled All button to make all entries enabled/disabled

Click the **Delete All** button to delete all entries.

Click the **Next** button to go to the next page and Click the **Previous** button to return the previous page.

# 4.8 Forwarding

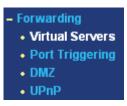

Figure 4-30 The Forwarding menu

There are four submenus under the Forwarding menu (shown in Figure 4-30): **Virtual Servers**, **Port Triggering**, **DMZ** and **UPnP**. Click any of them, and you will be able to configure the corresponding function.

#### 4.8.1 Virtual Servers

Choose menu "Forwarding  $\rightarrow$  Virtual Servers", you can view and add virtual servers in the screen as shown in Figure 4-31. Virtual servers can be used for setting up public services on your LAN, such as DNS, Email and FTP. A virtual server is defined as a service port, and all requests from the Internet to this service port will be redirected to the computer specified by the server IP. Any PC that was used for a virtual server must have a static or reserved IP Address because its IP Address may be changed when using the DHCP function.

| Virtual Servers |              |                        |            |         |                      |
|-----------------|--------------|------------------------|------------|---------|----------------------|
| ID              | Service Port | IP Address             | Protocol   | Status  | Modify               |
| 1               | 21           | 192.168.1.101          | ALL        | Enabled | Modify Delete        |
| A               | dd New       | Enable All Disable All | Delete All | _       | Modily <u>Perete</u> |
| -               |              | Previous               | Next       | ]       |                      |

Figure 4-31 Virtual Servers

- Service Port The numbers of External Ports. You can type a service port or a range of service ports (in XXX – YYY format, XXX is the start port number, YYY is the end port number).
- > **IP Address -** The IP Address of the PC providing the service application.
- Protocol The protocol used for this application, either TCP, UDP, or All (all protocols supported by the Router).
- > **Status -** The status of this entry, either **Enabled** or **Disabled**.

#### To setup a virtual server entry:

- 1. Click the **Add New...** button, the next screen will pop-up as shown in Figure 4-32.
- Select the service port you want to use from the Common Service Port list. If the Common Service Port list does not have the service that you want to use, type the service port number or service port range in the Service Port box.
- 3. Type the IP Address of the computer in the IP Address box.
- 4. Select the protocol used for this application, either TCP, UDP, or All.
- 5. Select the **Enable** to enable the virtual server.
- 6. Click the **Save** button.

| Add or Modify a Virtual Server Entry |               |  |  |
|--------------------------------------|---------------|--|--|
| Service Port:                        | (XX-XX or XX) |  |  |
| IP Address:                          |               |  |  |
| Protocol:                            | ALL           |  |  |
| Status:                              | Enabled 💌     |  |  |
| Common Service Port:                 | Select One    |  |  |
|                                      | Save Back     |  |  |

Figure 4-32 Add or Modify a Virtual Server Entry

#### PNote:

If your computer or server has more than one type of available service, please select another service, and enter the same IP Address for that computer or server.

#### To modify or delete an existing entry:

- 1. Click the **Modify** in the entry you want to modify. If you want to delete the entry, click the **Delete**.
- 2. Modify the information.
- 3. Click the **Save** button.

Click the **Enable/Disabled All** button to make all entries enabled/disabled.

Click the **Delete All** button to delete all entries.

Click the **Next** button to go to the next page and click the **Previous** button to return the previous page.

#### P Note:

If you set the service port of the virtual server as 80, you must set the Web management port on "Security  $\rightarrow$  Remote Management" page to be any other value except 80 such as 8080. Otherwise there will be a conflict to disable the virtual server.

### 4.8.2 Port Triggering

Choose menu "Forwarding  $\rightarrow$  Port Triggering", you can view and add port triggering in the screen as shown in Figure 4-33. Some applications require multiple connections, like Internet games, video conferencing, Internet calling and so on. These applications cannot work with a pure NAT Router. Port Triggering is used for some of these applications that can work with an NAT Router.

| Port Triggering                           |                         |                            |                          |                   |                         |  |  |
|-------------------------------------------|-------------------------|----------------------------|--------------------------|-------------------|-------------------------|--|--|
| ID Trigger Port<br>1 554                  | Trigger Protocol<br>ALL | Incoming Port<br>6970-6999 | Incoming Protocol<br>ALL | Status<br>Enabled | Modify<br>Modify Delete |  |  |
| Add New Enable All Disable All Delete All |                         |                            |                          |                   |                         |  |  |
|                                           | F                       | Previous                   | Next                     |                   |                         |  |  |

Figure 4-33 Port Triggering

Once the Router is configured, the operation is as follows:

- 1. A local host makes an outgoing connection using a destination port number defined in the Trigger Port field.
- 2. The Router records this connection, opens the incoming port or ports associated with this entry in the Port Triggering table, and associates them with the local host.
- 3. When necessary, the external host will be able to connect to the local host using one of the ports defined in the **Incoming Ports** field.
- Trigger Port The port for outgoing traffic. An outgoing connection using this port will trigger this rule.
- Trigger Protocol The protocol used for Trigger Ports, either TCP, UDP, or All (all protocols supported by the Router).
- > Incoming Ports Range The port or port range used by the remote system when it

responds to the outgoing request. A response using one of these ports will be forwarded to the PC that triggered this rule. You can input at most 5 groups of ports (or port sections). Every group of ports must be set apart with ",". For example, 2000-2038, 2050-2051, 2085, 3010-3030.

- Incoming Protocol The protocol used for Incoming Ports Range, either TCP or UDP, or ALL (all protocols supported by the Router).
- > **Status -** The status of this entry, either **Enabled** or **Disabled**.

#### To add a new rule, follow the steps below.

- 1. Click the Add New... button, the next screen will pop-up as shown in Figure 4-34.
- Select a common application from the Common Applications drop-down list, then the Trigger Port field and the Incoming Ports field will be automatically filled. If the Common Applications do not have the application you need, enter the Trigger Port and the Incoming Ports manually.
- 3. Select the protocol used for Trigger Port from the **Trigger Protocol** drop-down list, either **TCP**, **UDP**, or **All**.
- 4. Select the protocol used for Incoming Ports from the **Incoming Protocol** drop-down list, either **TCP** or **UDP**, or **All**.
- 5. Select **Enable** in **Status** field.
- 6. Click the **Save** button to save the new rule.

| Add or Modify a Po   | Add or Modify a Port Triggering Entry |  |  |  |  |
|----------------------|---------------------------------------|--|--|--|--|
| Trigger Port:        |                                       |  |  |  |  |
| Trigger Protocol:    | ALL 💌                                 |  |  |  |  |
| Incoming Ports:      |                                       |  |  |  |  |
| Incoming Protocol:   | ALL 💌                                 |  |  |  |  |
| Status:              | Enabled 💌                             |  |  |  |  |
| Common Applications: | Select One                            |  |  |  |  |
|                      | Save Back                             |  |  |  |  |

Figure 4-34 Add or Modify a Port Triggering Entry

#### To modify or delete an existing entry:

- 1. Click the **Modify** in the entry you want to modify. If you want to delete the entry, click the **Delete**.
- 2. Modify the information.
- 3. Click the **Save** button.

Click the **Enable All** button to make all entries enabled

Click the **Disabled All** button to make all entries disabled.

Click the Delete All button to delete all entries

#### P Note:

- 1. When the trigger connection is released, the corresponding opening ports will be closed.
- 2. Each rule is allowed to be used only by one host on LAN synchronously. The trigger connection of other hosts on LAN will be refused.
- 3. Incoming Port Range cannot overlap each other.

### 4.8.3 DMZ

Choose menu "Forwarding  $\rightarrow$  DMZ", you can view and configure DMZ host in the screen as shown in Figure 4-35. The DMZ host feature allows one local host to be exposed to the Internet for a special-purpose service such as Internet gaming or videoconferencing. DMZ host forwards all the ports at the same time. Any PC whose port is being forwarded must have its DHCP client function disabled and should have a new static IP Address assigned to it because its IP Address may be changed when using the DHCP function.

| DMZ                                         |                                                           |
|---------------------------------------------|-----------------------------------------------------------|
| Current DMZ Status:<br>DMZ Host IP Address: | <ul> <li>Enable Disable</li> <li>192.168.1.100</li> </ul> |
|                                             | Save                                                      |

Figure 4-35 DMZ

#### To assign a computer or server to be a DMZ server:

- 1. Check the **Enable** radio button
- 2. Enter the IP Address of a local host in the DMZ Host IP Address field
- 3. Click the **Save** button.

#### P Note:

After you set the DMZ host, the firewall related to the host will not work.

# 4.8.4 UPnP

Choose menu "Forwarding  $\rightarrow$  UPnP", you can view the information about UPnP (Universal Plug and Play) in the screen as shown in Figure 4-36. The UPnP feature allows the devices, such as Internet computers, to access the local host resources or devices as needed. UPnP devices can be automatically discovered by the UPnP service application on the LAN.

| UP    | nP                                   |               |          |               |               |         |  |  |
|-------|--------------------------------------|---------------|----------|---------------|---------------|---------|--|--|
| Curre | Current UPnP Status: Enabled Disable |               |          |               |               |         |  |  |
|       | Current UPnP Settings List           |               |          |               |               |         |  |  |
| ID    | App Description                      | External Port | Protocol | Internal Port | IP Address    | Status  |  |  |
| 1     | BitComet (192.168.1.100:23959)       | 23959         | ТСР      | 23959         | 192.168.1.100 | Enabled |  |  |
| 2     | BitComet (192.168.1.100:23959)       | 23959         | UDP      | 23959         | 192.168.1.100 | Enabled |  |  |
|       |                                      |               |          |               |               |         |  |  |
|       | Refr                                 | esh           |          |               |               |         |  |  |

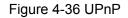

- Current UPnP Status UPnP can be enabled or disabled by clicking the Enable or Disable button.
- > Current UPnP Settings List This table displays the current UPnP information.
  - App Description The description provided by the application in the UPnP request.
  - **External Port** The external port the Router opens for the application.
  - **Protocol** The type of protocol the Router opens for the application.
  - Internal Port The Internal port the Router opens for local host.
  - **IP Address** The IP address of the UPnP device that is currently accessing the Router.
  - **Status** The status of the port is displayed here. "Enabled" means that the port is still active. Otherwise, the port is inactive.

Click **Refresh** to update the Current UPnP Settings List.

# 4.9 Security

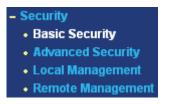

Figure 4-37 The Security menu

There are four submenus under the Security menu as shown in Figure 4-37: **Basic Security**, **Advanced Security**, **Local Management** and **Remote Management**. Click any of them, and you will be able to configure the corresponding function.

# 4.9.1 Basic Security

Choose menu "Security → Basic Security", you can configure the basic security in the screen

as shown in Figure 4-38.

| Basic Security     |                    |  |
|--------------------|--------------------|--|
| Firewall           |                    |  |
| SPI Firewall:      | 📀 Enable 🔿 Disable |  |
| VPN                |                    |  |
| PPTP Passthrough:  | 📀 Enable 🔿 Disable |  |
| L2TP Passthrough:  | 💿 Enable 🔿 Disable |  |
| IPSec Passthrough: | 💿 Enable 🔿 Disable |  |
| ALG                |                    |  |
| FTP ALG:           | 📀 Enable 🔿 Disable |  |
| TFTP ALG:          | 📀 Enable 🔿 Disable |  |
| H323 ALG:          | 📀 Enable 🔿 Disable |  |
|                    | Save               |  |

#### Figure 4-38 Basic Security

- Firewall A firewall protects your network from the outside world. Here you can enable or disable the Router's firewall.
  - SPI Firewall SPI (Stateful Packet Inspection, also known as dynamic packet filtering) helps to prevent cyber attacks by tracking more state per session. It validates that the traffic passing through the session conforms to the protocol. SPI Firewall is enabled by factory default. If you want all the computers on the LAN exposed to the outside world, you can disable it.
- VPN VPN Passthrough must be enabled if you want to allow VPN tunnels using IPSec, PPTP, or L2TP protocols to pass through the Router's firewall.
  - **PPTP Passthrough -** Point-to-Point Tunneling Protocol (PPTP) allows the Point-to-Point Protocol (PPP) to be tunneled through an IP network. To allow PPTP tunnels to pass through the Router, keep the default, **Enabled**.
  - L2TP Passthrough Layer 2 Tunneling Protocol (L2TP) is the method used to enable Point-to-Point sessions via the Internet on the Layer 2 level. To allow L2TP tunnels to pass through the Router, keep the default, **Enabled**.
  - IPSec Passthrough Internet Protocol Security (IPSec) is a suite of protocols for ensuring private, secure communications over Internet Protocol (IP) networks, through the use of cryptographic security services. To allow IPSec tunnels to pass through the Router, keep the default, Enabled.
- > ALG It is recommended to enable Application Layer Gateway (ALG) because ALG allows

customized Network Address Translation (NAT) traversal filters to be plugged into the gateway to support address and port translation for certain application layer "control/data" protocols such as FTP, TFTP, H323 etc.

- **FTP ALG** To allow FTP clients and servers to transfer data across NAT, keep the default **Enable**.
- **TFTP ALG** To allow TFTP clients and servers to transfer data across NAT, keep the default **Enable**.
- **H323 ALG** To allow Microsoft NetMeeting clients to communicate across NAT, keep the default **Enable**.

Click the **Save** button to save your settings.

# 4.9.2 Advanced Security

Choose menu "Security  $\rightarrow$  Advanced Security", you can protect the Router from being attacked by TCP-SYN Flood, UDP Flood and ICMP-Flood in the screen as shown in Figure 4-39.

| Advanced Security                                |                    |
|--------------------------------------------------|--------------------|
| Packets Statistics Interval (5 ~ 60):            | 10 Seconds         |
| DoS Protection:                                  | 💿 Disable 🔿 Enable |
| Enable ICMP-FLOOD Attack Filtering               |                    |
| ICMP-FLOOD Packets Threshold (5 ~ 3600):         | 50 Packets/s       |
| Enable UDP-FLOOD Filtering                       |                    |
| UDP-FLOOD Packets Threshold (5 ~ 3600):          | 500 Packets/s      |
| Enable TCP-SYN-FLOOD Attack Filtering            |                    |
| TCP-SYN-FLOOD Packets Threshold (5 $\sim$ 3600): | 50 Packets/s       |
| 🔲 Ignore Ping Packet From WAN Port               |                    |
| Forbid Ping Packet From LAN Port                 |                    |
| Save Blocked Dos Host                            | List               |

Figure 4-39 Advanced Security

Packets Statistics Interval (5~60) - The default value is 10. Select a value between 5 and 60 seconds from the drop-down list. The Packets Statistics Interval value indicates the time section of the packets statistics. The result of the statistics is used for analysis by SYN Flood, UDP Flood and ICMP-Flood. DoS protection - Denial of Service protection. Check the Enable or Disable button to enable or disable the DoS protection function. Only when it is enabled, will the flood filters be enabled.

P Note:

Dos Protection will take effect only when the **Traffic Statistics** in "**System Tool**  $\rightarrow$  **Traffic Statistics**" is enabled.

- Enable ICMP-FLOOD Attack Filtering Enable or Disable the ICMP-FLOOD Attack Filtering.
- ICMP-FLOOD Packets Threshold (5~3600) The default value is 50. Enter a value between 5 ~ 3600. When the current ICMP-FLOOD Packets number is beyond the set value, the Router will startup the blocking function immediately.
- > Enable UDP-FLOOD Filtering Enable or Disable the UDP-FLOOD Filtering.
- UDP-FLOOD Packets Threshold (5~3600) The default value is 500. Enter a value between 5 ~ 3600. When the current UPD-FLOOD Packets number is beyond the set value, the Router will startup the blocking function immediately.
- Enable TCP-SYN-FLOOD Attack Filtering Enable or Disable the TCP-SYN-FLOOD Attack Filtering.
- TCP-SYN-FLOOD Packets Threshold (5~3600) The default value is 50. Enter a value between 5 ~ 3600. When the current TCP-SYN-FLOOD Packets numbers is beyond the set value, the Router will startup the blocking function immediately.
- Ignore Ping Packet From WAN Port Enable or Disable Ignore Ping Packet From WAN Port. The default setting is disabled. If enabled, the ping packet from the Internet cannot access the Router.
- Forbid Ping Packet From LAN Port Enable or Disable Forbid Ping Packet From LAN Port. The default setting is disabled. If enabled, the ping packet from LAN cannot access the Router. This function can be used to defend against some viruses.

Click the **Save** button to save the settings.

Click the **Blocked DoS Host List** button to display the DoS host table by blocking.

# 4.9.3 Local Management

Choose menu "Security  $\rightarrow$  Local Management", you can configure the management rule in the screen as shown in Figure 4-40. The management feature allows you to deny computers in LAN from accessing the Router.

150Mbps Wireless Lite-N Router

| agement Rules          |                            |                                      |  |
|------------------------|----------------------------|--------------------------------------|--|
| All the PCs on the LA  | N are allowed to access th | e Router's Web-Based Utility         |  |
| Only the PCs listed ca | an browse the built-in web | pages to perform Administrator tasks |  |
| MAC 1:                 |                            |                                      |  |
| MAC 2:                 |                            |                                      |  |
| MAC 3:                 |                            |                                      |  |
| MAC 4:                 |                            |                                      |  |
| Your PC's MAC Address: | 00-19-66-80-53-BD          | Add                                  |  |

Figure 4-40 Local Management

By default, the radio button "All the PCs on the LAN are allowed to access the Router's Web-Based Utility" is checked. If you want to allow PCs with specific MAC Addresses to access the Setup page of the Router's Web-Based Utility locally from inside the network, check the radio button "Only the PCs listed can browse the built-in web pages to perform Administrator tasks", and then enter each MAC Address in a separate field. The format for the MAC Address is XX-XX-XX-XX-XX-XX (X is any hexadecimal digit). Only the PCs with MAC address listed can use the password to browse the built-in web pages to perform Administrator tasks while all the others will be blocked.

After click the **Add** button, your PC's MAC Address will be placed in the list above.

Click the **Save** button to save your settings.

#### P Note:

If your PC is blocked but you want to access the Router again, use a pin to press and hold the **Reset Button** (hole) on the back panel for about 5 seconds to reset the Router's factory defaults on the Router's Web-Based Utility.

#### 4.9.4 Remote Management

Choose menu "Security  $\rightarrow$  Remote Management", you can configure the Remote Management function in the screen as shown in Figure 4-41. This feature allows you to manage your Router from a remote location via the Internet.

| Remote Management                                     |      |                                 |  |  |
|-------------------------------------------------------|------|---------------------------------|--|--|
| Web Management Port:<br>Remote Management IP Address: | 80   | (Enter 255.255.255.255 for all) |  |  |
|                                                       | Save |                                 |  |  |

Figure 4-41 Remote Management

TL-WR741N/TL-WR741ND 150Mbps Wireless Lite-N Router

- Web Management Port Web browser access normally uses the standard HTTP service port 80. This Router's default remote management web port number is 80. For greater security, you can change the remote management web port to a custom port by entering that number in the box provided. Choose a number between 1 and 65534 but do not use the number of any common service port.
- Remote Management IP Address This is the current address you will use when accessing your Router from the Internet. This function is disabled when the IP address is set to the default value of 0.0.0.0. To enable this function change 0.0.0.0 to a valid IP address. If set to 255.255.255.255, then all the hosts can access the Router from internet.
- P Note:
- 1) To access the Router, you should type your Router's WAN IP address into your browser's address (in IE) or Location (in Navigator) box, followed by a colon and the custom port number. For example, if your Router's WAN address is 202.96.12.8, and the port number used is 8080, please enter <u>http://202.96.12.8:8080</u> in your browser. Later, you may be asked for the Router's password. After successfully entering the username and password, you will be able to access the Router's web-based utility.
- 2) Be sure to change the Router's default password to a very secure password.

# 4.10 Parental Control

Choose menu "**Parental Control**", you can configure the parental control in the screen as shown in Figure 4-42. The Parental Control function can be used to control the internet activities of the child, limit the child to access certain websites and restrict the time of surfing.

| Parental Control Settings                              |                             |             |         |             |  |
|--------------------------------------------------------|-----------------------------|-------------|---------|-------------|--|
| Non-Parental PCs not listed will n                     | ot be able to access the Ir | iternet.    |         |             |  |
| Parental Control:                                      | 💿 Disable i C Enable        | )           |         |             |  |
| MAC Address of Parental PC:<br>MAC Address of Your PC: | 00-00-00-00-00-00<br>Save   | Copy To Abo | ve      |             |  |
| ID MAC address We                                      | bsite Description           | Schedule    | Status  | Modify      |  |
| 1 00-11-22-33-44-AA Allo                               | w Google                    | Schedule_1  | Enabled | Edit Delete |  |
| Add New Enable All                                     | Disable All                 | Delete All  |         |             |  |
|                                                        | Previous                    | Next Page 1 | *       |             |  |

Figure 4-42 Parental Control Settings

- Parental Control Check Enable if you want this function to take effect, otherwise check Disable.
- MAC Address of Parental PC In this field, enter the MAC address of the controlling PC, or you can make use of the Copy To Above button below.
- MAC Address of Your PC This field displays the MAC address of the PC that is managing this Router. If the MAC Address of your adapter is registered, you can click the Copy To Above button to fill this address to the MAC Address of Parental PC field above.
- > Website Description Description of the allowed website for the PC controlled.
- Schedule The time period allowed for the PC controlled to access the Internet. For detailed information, please go to "Access Control → Schedule".
- > **Modify** Here you can edit or delete an existing entry.

#### To add a new entry, please follow the steps below.

- 1. Click the Add New... button and the next screen will pop-up as shown in Figure 4-43.
- Enter the MAC address of the PC (e.g. 00-11-22-33-44-AA) you'd like to control in the MAC Address of Child PC field. Or you can choose the MAC address from the All Address in Current LAN drop-down list.
- 3. Give a description (e.g. Allow Google) for the website allowed to be accessed in the Website Description field.
- 4. Enter the domain name of the website (e.g. www.google.com) in the Allowed Domain Name field.
- 5. Select from the Effective Time drop-down list the schedule (e.g. Schedule\_1) you want the entry to take effect. If there are not suitable schedules for you, click the **Schedule** in red below to go to the Advance Schedule Settings page and create the schedule you need.
- 6. In the Status field, you can select **Enabled** or **Disabled** to enable or disable your entry.
- 7. Click the **Save** button.

Click the Enable All button to enable all the rules in the list.

Click the **Disable All** button to disable all the rules in the list.

Click the **Delete All** button to delete all the entries in the table.

Click the **Next** button to go to the next page, or click the **Previous** button return to the previous page.

| Add or Modify Parental Control Entry                                                                            |                                                                     |  |  |  |
|----------------------------------------------------------------------------------------------------|---------------------------------------------------------------------|--|--|--|
| The Schedule is based on the time of the Router. The time can be set in "System Tools > <u>Time settings</u> ". |                                                                     |  |  |  |
| MAC Address of Child PC:                                                                                        |                                                                     |  |  |  |
| All MAC Address in Current LAN:                                                                                 | please select                                                       |  |  |  |
| Website Description:                                                                                            |                                                                     |  |  |  |
| Allowed Domain Name:                                                                                            |                                                                     |  |  |  |
|                                                                                                    |                                                                     |  |  |  |
|                                                                                                    |                                                                     |  |  |  |
|                                                                                                    |                                                                     |  |  |  |
|                                                                                                    |                                                                     |  |  |  |
|                                                                                                    |                                                                     |  |  |  |
|                                                                                                    |                                                                     |  |  |  |
|                                                                                                    |                                                                     |  |  |  |
| Effective Time:                                                                                                 | Anytime 💌                                                           |  |  |  |
| Status:                                                                                                    | The time schedule can be set in "Access Control-> <u>Schedule</u> " |  |  |  |
| status.                                                                                                    | Enabled                                                             |  |  |  |
| [                                                                                                    | Save Back                                                           |  |  |  |

Figure 4-43 Add or Modify Parental Control Entry

**For example**: If you desire that the child PC with MAC address 00-11-22-33-44-AA can access www.google.com on Saturday only while the parent PC with MAC address 00-11-22-33-44-BB is without any restriction, you should follow the settings below.

- Click "Parental Control" menu on the left to enter the Parental Control Settings page. Check Enable and enter the MAC address 00-11-22-33-44-BB in the MAC Address of Parental PC field.
- Click "Access Control → Schedule" on the left to enter the Schedule Settings page. Click Add New... button to create a new schedule with Schedule Description is Schedule\_1, Day is Sat and Time is all day-24 hours.
- 3. Click "**Parental Control**" menu on the left to go back to the Add or Modify Parental Control Entry page:
  - Click Add New... button.
  - Enter 00-11-22-33-44-AA in the MAC Address of Child PC field.
  - Enter "Allow Google" in the Website Description field.

- Enter "www.google.com" in the Allowed Domain Name field.
- Select "Schedule\_1" you create just now from the Effective Time drop-down list.
- In Status field, select Enable.
- 4. Click Save to complete the settings.

Then you will go back to the Parental Control Settings page and see the following list, as shown in Figure 4-44.

| ID MAC address      | Website Description | Schedule   | Status  | Modify             |
|---------------------|---------------------|------------|---------|--------------------|
| 1 00-11-22-33-44-AA | Allow Google        | Schedule_1 | Enabled | <u>Edit Delete</u> |
| Add New Enab        | le All Disable All  | Delete All |         |                    |

Figure 4-44 Parental Control Settings

# **4.11Access Control**

Г

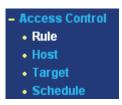

Figure 4-45 Access Control

There are four submenus under the Access Control menu as shown in Figure 4-45: **Rule**, **Host**, **Target** and **Schedule**. Click any of them, and you will be able to configure the corresponding function.

# 4.11.1 Rule

Choose menu "Access Control  $\rightarrow$  Rule", you can view and set Access Control rules in the screen as shown in Figure 4-46.

| Access Control Rule Management |                                                                                                  |             |                           |                               |  |
|--------------------------------|--------------------------------------------------------------------------------------------------|-------------|---------------------------|-------------------------------|--|
| 🔲 Enable Intern                | Enable Internet Access Control                                                                   |             |                           |                               |  |
| - · · ·                        | <ets by<="" not="" specified="" th=""><th></th><th>olicy to pass through the</th><th></th></ets> |             | olicy to pass through the |                               |  |
| ID Rule Name                   | Host                                                                                             | Target      | Schedule                  | Action Status Modify          |  |
| 1 Rule_1                       | <u>Host 1</u>                                                                                    | Target 1    | Schedule 1                | Allowed Enabled Modify Delete |  |
| Add New                        | Enable All                                                                                       | Disable All | Delete All                |                               |  |
| Move ID                        | To ID                                                                                            |             |                           |                               |  |
|                                |                                                                                                  | Previous    | Next Page 1               | ~                             |  |

Figure 4-46 Access Control Rule Management

- Enable Internet Access Control Select the check box to enable the Internet Access Control function, so the Default Filter Policy can take effect.
- > **Rule Name -** Here displays the name of the rule and this name is unique.
- > Host Here displays the host selected in the corresponding rule.
- > **Target -** Here displays the target selected in the corresponding rule.
- > Schedule Here displays the schedule selected in the corresponding rule.
- Action Here displays the action the Router takes to deal with the packets. It could be Allow or Deny. Allow means that the Router permits the packets to go through the Router. Deny means that the Router rejects the packets to go through the Router.
- Status This field displays the status of the rule. Enabled means the rule will take effect, Disabled means the rule will not take effect.
- > **Modify -** Here you can edit or delete an existing rule.

#### To add a new rule, please follow the steps below.

- 1. Click the Add New... button and the next screen will pop-up as shown in Figure 4-47.
- 2. Give a name (e.g. Rule\_1) for the rule in the Rule Name field.
- 3. Select a host from the Host drop-down list or choose "Click Here To Add New Host List".
- 4. Select a target from the **Target** drop-sown list or choose "**Click Here To Add New Target** List".

- 5. Select a schedule from the **Schedule** drop-down list or choose "**Click Here To Add New Schedule**".
- 6. In the Action field, select Deny or Allow.
- 7. In the Status field, select Enabled or Disabled to enable or disable your entry.
- 8. Click the **Save** button.

Click the Enable All button to enable all the rules in the list.

Click the **Disable All** button to disable all the rules in the list.

Click the **Delete All** button to delete all the entries in the table.

You can change the entry's order as desired. Fore entries are before hind entries. Enter the ID number in the first box you want to move and another ID number in second box you want to move to, and then click the **Move** button to change the entry's order.

Click the **Next** button to go to the next page, or click the **Previous** button return to the previous page.

| Add or Modify Inte                                                | rnet Access Control Entry                                                                                                    |
|-------------------------------------------------------------------|----------------------------------------------------------------------------------------------------|
| Rule Name:<br>Host:<br>Target:<br>Schedule:<br>Action:<br>Status: | Click Here To Add New Host List.<br>Any Target Click Here To Add New Target List.<br>Anytime Click Here To Add New Schedule.<br>Deny Click Here To Add New Schedule.<br>Deny Click Here To Add New Schedule.<br>Click Here To Add New Schedule. |
|                                                                   | Save Back                                                                                                    |

Figure 4-47 Add or Modify Internet Access Control Entry

For example: If you desire to allow the host with MAC address 00-11-22-33-44-AA to access www.google.com only from 18:00 to 20:00 on Saturday and Sunday, and forbid other hosts in the LAN to access the Internet, you should follow the settings below:

- 1. Click "Access Control → Host" in the left to enter the Host Settings page. Add a new entry with the Host Description is Host\_1 and MAC Address is 00-11-22-33-44-AA.
- Click "Access Control → Target" in the left to enter the Target Settings page. Add a new entry with the Target Description is Target\_1 and Domain Name is www.google.com.

TL-WR741N/TL-WR741ND 150Mbps Wireless Lite-N Router

- Click "Access Control → Schedule" in the left to enter the Schedule Settings page. Add a new entry with the Schedule Description is Schedule\_1, Day is Sat and Sun, Start Time is 1800 and Stop Time is 2000.
- 4. Click "Access Control → Rule" in the left to return to the Access Control Rule Management page. Select "Enable Internet Access Control" and choose "Deny the packets not specified by any access control policy to pass through the Router".
- 5. Click Add New... button to add a new rule as follows:
  - In **Rule Name** field, create a name for the rule. Note that this name should be unique, for example Rule\_1.
  - In **Host** field, select Host\_1.
  - In **Target** field, select Target\_1.
  - In Schedule field, select Schedule\_1.
  - In **Action** field, select Allow.
  - In **Status** field, select Enable.
  - Click Save to complete the settings.

Then you will go back to the Access Control Rule Management page and see the following list.

| ID Rule Name | Host          | Target          | Schedule   | Action Status Modify          |
|--------------|---------------|-----------------|------------|-------------------------------|
| 1 Rule_1     | <u>Host 1</u> | <u>Target 1</u> | Schedule 1 | Allowed Enabled Modify Delete |

# 4.11.2 Host

Choose menu "Access Control  $\rightarrow$  Host", you can view and set a Host list in the screen as shown in Figure 4-48. The host list is necessary for the Access Control Rule.

| Host Settings       |                                |             |  |
|---------------------|--------------------------------|-------------|--|
| ID Host Description | Information                    | Modify      |  |
| 1 Host              | IP: 192.168.1.2 - 192.168.1.23 | Edit Delete |  |
| Add New Delete All  |                                |             |  |
|                     | Previous Next Page 1 🗸         |             |  |

Figure 4-48 Host Settings

- > Host Description Here displays the description of the host and this description is unique.
- > Information Here displays the information about the host. It can be IP or MAC.
- > **Modify -** To modify or delete an existing entry.

#### To add a new entry, please follow the steps below.

- 1. Click the **Add New...** button.
- 2. In the Mode field, select IP Address or MAC Address.
  - If you select IP Address, the screen shown is Figure 4-49.
    - 1) In **Host Description** field, create a unique description for the host (e.g. Host\_1).
    - 2) In LAN IP Address field, enter the IP address.
  - If you select MAC Address, the screen shown is Figure 4-50.
    - 1) In **Host Description** field, create a unique description for the host (e.g. Host\_1).
    - 2) In MAC Address field, enter the MAC address.
- 3. Click the **Save** button to complete the settings.

Click the **Delete All** button to delete all the entries in the table.

Click the **Next** button to go to the next page, or click the **Previous** button return to the previous page.

| Add or Modify a Host Entry |                            |  |  |  |
|----------------------------|----------------------------|--|--|--|
| Mode:                      | IP Address                 |  |  |  |
| Host Description:          | Host_1                     |  |  |  |
| LAN IP Address:            | 192.168.1.1 - 192.168.1.23 |  |  |  |
|                            |                            |  |  |  |
|                            | Save Back                  |  |  |  |

Figure 4-49 Add or Modify a Host Entry

| Add or Modify a Host Entry                 |                                       |
|--------------------------------------------|---------------------------------------|
| Mode:<br>Host Description:<br>MAC Address: | MAC Address  Host_1 00-11-22-33-44-AA |
|                                            | Save Back                             |

Figure 4-50 Add or Modify a Host Entry

**For example**: If you desire to restrict the internet activities of host with MAC address 00-11-22-33-44-AA, you should first follow the settings below:

1. Click **Add New...** button in Figure 4-48 to enter the Add or Modify a Host Entry page.

- 2. In Mode field, select MAC Address from the drop-down list.
- 3. In Host Description field, create a unique description for the host (e.g. Host\_1).
- 4. In **MAC Address** field, enter 00-11-22-33-44-AA.
- 5. Click **Save** to complete the settings.

Then you will go back to the Host Settings page and see the following list.

| ID | Host Description | Information            | Modify      |
|----|------------------|------------------------|-------------|
| 1  | Host_1           | MAC: 00-11-22-33-44-AA | Edit Delete |

## 4.11.3 Target

Choose menu "Access Control  $\rightarrow$  Target", you can view and set a Target list in the screen as shown in Figure 4-51. The target list is necessary for the Access Control Rule.

| Target Settings       |                                   |             |
|-----------------------|-----------------------------------|-------------|
| ID Target Description | Information                       | Modify      |
| 1 Target              | 192.168.1.2 - 192.168.1.23/21/TCP | Edit Delete |
| Add New Delete All    | ]                                 |             |
| (                     | Previous Next Page 1 💌            |             |

Figure 4-51 Target Settings

- Target Description Here displays the description about the target and this description is unique.
- > Information The target can be an IP address, a port, or a domain name.
- > **Modify -** To modify or delete an existing entry.

#### To add a new entry, please follow the steps below.

- 1. Click the **Add New...** button.
- 2. In Mode field, select IP Address or Domain Name.
  - If you select **IP Address**, the screen shown is Figure 4-52.
    - 1) In **Target Description** field, create a unique description for the target (e.g. Target\_1).
    - 2) In **IP Address** field, enter the IP address of the target.
    - 3) Select a common service from Common Service Port drop-down list, so that the Target Port will be automatically filled. If the Common Service Port drop-down list don't have the service you want, specify the Target Port manually.
    - 4) In **Protocol** field, select TCP, UDP, ICMP or ALL.

- If you select **Domain Name**, the screen shown is Figure 4-53.
  - 1) In **Target Description** field, create a unique description for the target (e.g. Target\_1).
  - 2) In **Domain Name** field, enter the domain name in the blank. You can enter 4 domain names.
- 3. Click the **Save** button.

Click the **Delete All** button to delete all the entries in the table.

Click the **Next** button to go to the next page, or click the **Previous** button return to the previous page.

| Add or Modify an A                 | Access Target Entry |
|------------------------------------|---------------------|
| Mode:                              | IP Address          |
| Target Description:<br>IP Address: |                     |
| Target Port:                       |                     |
| Protocol:                          | ALL 💌               |
| Common Service Port:               | please select 💌     |
|                                    | Save Back           |

Figure 4-52 Add or Modify an Access Target Entry

| Add or Modify an /                           | Access Target Entry |
|----------------------------------------------|---------------------|
| Mode:<br>Target Description:<br>Domain Name: | Domain Name 💌       |
|                                              | Save Back           |

Figure 4-53 Add or Modify an Access Target Entry

For example: If you desire to restrict the internet activities of host with MAC address 00-11-22-33-44-AA in the LAN to access www.google.com only, you should first follow the

settings below:

- 1. Click **Add New...** button in Figure 4-51 to enter the Add or Modify an Access Target Entry page.
- 2. In Mode field, select Domain Name from the drop-down list.
- 3. In Target Description field, create a unique description for the target (e.g. Target\_1).
- 4. In **Domain Name** field, enter www.google.com.
- 5. Click **Save** to complete the settings.

Then you will go back to the Target Settings page and see the following list,

| ID | Target Description | Information    | Modify      |
|----|--------------------|----------------|-------------|
| 1  | Target_1           | www.google.com | Edit Delete |

## 4.11.4 Schedule

Choose menu "Access Control  $\rightarrow$  Schedule", you can view and set a Schedule list in the next screen as shown in Figure 4-54. The Schedule list is necessary for the Access Control Rule.

| Sc | hedule Settings      |          |             |             |
|----|----------------------|----------|-------------|-------------|
| ID | Schedule Description | Day      | Time        | Modify      |
| 1  | Schedule_1           | Sat      | 0000 - 2400 | Edit Delete |
| _A | dd New Delete All    |          |             |             |
|    |                      | Prevoius | Next Pa     | ge 1 💌      |

Figure 4-54 Schedule Settings

- Schedule Description Here displays the description of the schedule and this description is unique.
- > **Day -** Here displays the day(s) in a week.
- > **Time -** Here displays the time period in a day.
- > **Modify** Here you can edit or delete an existing schedule.

#### To add a new schedule, follow the steps below.

- 1. Click **Add New...** button shown in Figure 4-54 and the next screen will pop-up as shown in Figure 4-55.
- 2. In **Schedule Description** field, create a unique description for the schedule (e.g. Schedule\_1).

- 3. In **Day** field, select the day or days you need.
- 4. In **Time** field, you can select all day-24 hours or you may enter the Start Time and Stop Time in the corresponding field.
- 5. Click **Save** to complete the settings.

Click the **Delete All** button to delete all the entries in the table.

Click the **Next** button to go to the next page, or click the **Previous** button return to the previous page.

| Advance Schedule | Settings                   |
|------------------|----------------------------|
| Schedule:        |                            |
| Day:             | 🔿 EveryDay 🛛 💿 Select Days |
|                  | MonTueWenThuFriSatSun      |
| Time:            | all day-24 hours: 🔲        |
| Start Time:      | (HHMM)                     |
| Stop Time:       | (HHMM)                     |
|                  |                            |
|                  | Save Back                  |

Figure 4-55 Advanced Schedule Settings

For example: If you desire to restrict the internet activities of host with MAC address 00-11-22-33-44-AA to access www.google.com only from **18:00 to 20:00** on **Saturday** and **Sunday**, you should first follow the settings below:

- 1. Click **Add New...** button shown in Figure 4-54 to enter the Advanced Schedule Settings page.
- In Schedule Description field, create a unique description for the schedule (e.g. Schedule\_1).
- 3. In **Day** field, check the Select Days radio button and then select Sat and Sun.
- 4. In **Time** field, enter 1800 in Start Time field and 2000 in Stop Time field.
- 5. Click **Save** to complete the settings.

Then you will go back to the Schedule Settings page and see the following list.

| ID | Schedule Description | Day     | Time        | Modify      |
|----|----------------------|---------|-------------|-------------|
| 1  | Schedule_1           | Sat Sun | 1800 - 2000 | Edit Delete |

## 4.12 Static Routing

Choose menu "**Static Routing**", and you can configure the static route in the next screen, shown in Figure 4-56. A static route is a pre-determined path that network information must travel to reach a specific host or network.

| Stati   | ic Routing                              |                              |                                 |                    |                                |
|---------|-----------------------------------------|------------------------------|---------------------------------|--------------------|--------------------------------|
| 1D<br>1 | Destination IP Address<br>202.108.37.42 | Subnet Mask<br>255.255.255.0 | Default Gateway<br>202.108.37.1 | Status<br>Disabled | Modify<br><u>Modify Delete</u> |
| Add     | New Enable All                          | Disable All                  | Next                            |                    |                                |

Figure 4-56 Static Routing

To add static routing entries, follow the steps below.

1. Click Add New... shown in Figure 4-56, you will see the following screen Figure 4-57.

| Add or Modify a St      | atic Route Entry |
|-------------------------|------------------|
| Destination IP Address: |                  |
| Subnet Mask:            |                  |
| Default Gateway:        |                  |
| Status:                 | Enabled 💌        |
|                         |                  |
|                         | Save Back        |

Figure 4-57 Add or Modify a Static Route Entry

- 2. Enter the following data.
  - Destination IP Address The Destination IP Address is the address of the network or host that you want to assign to a static route.
  - Subnet Mask The Subnet Mask determines which portion of an IP Address is the network portion, and which portion is the host portion.
  - Gateway This is the IP Address of the gateway device that allows for contact between the Router and the network or host.
- 3. Select Enabled or Disabled for this entry on the Status drop-down list.
- 4. Click the **Save** button to make the entry take effect.

Click the **Delete** button to delete the entry.

Click the Enable All button to enable all the entries.

Click the **Disable All** button to disable all the entries.

Click the **Delete All** button to delete all the entries.

Click the **Previous** button to view the information in the previous screen, click the **Next** button to view the information in the next screen.

## 4.13 Bandwidth Control

| - Bandwidth Control                  |
|--------------------------------------|
| <ul> <li>Control Settings</li> </ul> |
| <ul> <li>Rules List</li> </ul>       |

Figure 4-58

There are two submenus under the Bandwidth Control menu as shown in Figure 4-58. Click any of them, and you will be able to configure the corresponding function. The detailed explanations for each submenu are provided below.

## 4.13.1 Control Settings

Choose menu "**Bandwidth Control**  $\rightarrow$  **Control Settings**", you can configure the Egress Bandwidth and Ingress Bandwidth in the next screen. Their values you configure should be less than 1000000Kbps.

| Enable Bandwidth Control: |                  |      |  |
|---------------------------|------------------|------|--|
| Choose BandWidth Type:    | 💿 ADSL 🛛 🔿 Other |      |  |
| Egress Bandwidth:         | 100000           | Kbps |  |
| Ingress Bandwidth:        | 100000           | Kbps |  |

Figure 4-59 Bandwidth Control Settings

## P Note:

For optimal control of the bandwidth, please select the right bandwidth type and ask your ISP for the total bandwidth of the egress and ingress.

## 4.13.2 Rules List

Choose menu "Bandwidth Control → Rules List", you can view and configure the Bandwidth

Control rules in the screen below.

| Bandwidth Control Rules List                                  |                               |          |                |           |                |        |               |
|---------------------------------------------------------------|-------------------------------|----------|----------------|-----------|----------------|--------|---------------|
|                                                               | Description                   | Egress B | andwidth(Kbps) | Ingress B | andwidth(Kbps) | Enchio | Modify        |
| ID                                                            | Description                   | Min      | Max            | Min       | Max            | Enable | Modify        |
| 1                                                             | 192.168.1.2 - 192.168.1.23/21 | 0        | 1000           | 0         | 4000           |        | Modify Delete |
| Add New     Delete All       Previous     New is the 1 v page |                               |          |                |           |                |        |               |

Figure 4-60 Bandwidth Control Rules List

- > **Description -** This is the information about the rules such as address range.
- Egress bandwidth This field displays the max and mix upload bandwidth through the WAN port, the default is 0.
- Ingress bandwidth This field displays the max and mix download bandwidth through the WAN port, the default is 0.
- > **Enable -** This displays the status of the rule.
- > Modify Click Modify to edit the rule. Click Delete to delete the rule.

#### To add/modify a Bandwidth Control rule, follow the steps below.

Step 1: Click Add New... shown in Figure 4-60, you will see a new screen shown in Figure 4-61.

Step 2: Enter the information like the screen shown below.

| Bandwidth Control Rule Settings |                                         |  |  |  |  |
|---------------------------------|-----------------------------------------|--|--|--|--|
| Enable:                         |                                         |  |  |  |  |
| IP Range:                       | 192.168.1.2 - 192.168.1.23              |  |  |  |  |
| Port Range:                     | 21 -                                    |  |  |  |  |
| Protocol:                       | ALL 💌                                   |  |  |  |  |
|                                 | Min Bandwidth(Kbps) Max Bandwidth(Kbps) |  |  |  |  |
| Egress Bandwidth:               | 0 1000                                  |  |  |  |  |
| Ingress Bandwidth:              | 0 4000                                  |  |  |  |  |
|                                 |                                         |  |  |  |  |
|                                 | Save Back                               |  |  |  |  |

Figure 4-61 Bandwidth Control Rule Settings

Step 3: Click the Save button.

## 4.14IP& MAC Bing Setting

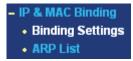

Figure 4-62 the IP & MAC Binding menu

There are two submenus under the IP &MAC Binding menu (shown in Figure 4-62): **Binding Setting** and **ARP List**. Click any of them, and you will be able to scan or configure the corresponding function. The detailed explanations for each submenu are provided below.

## 4.14.1 Binding Settings

This page displays the **IP & MAC Binding Setting** table; you can operate it in accord with your desire as shown in Figure 4-63.

| Binding Settings |               |                      |      |          |  |
|------------------|---------------|----------------------|------|----------|--|
|                  | ARP Binding:  | 💿 Disable 🔘 Enable ( | Save |          |  |
| ID               | MAC Address   | IP Address           | Bind | Modify   |  |
| The list is      | empty         |                      |      |          |  |
| Add N            | ew Enable All | Delete All           | Find | ]        |  |
|                  |               | Previous             | Next | Page 1 🐱 |  |

Figure 4-63 Binding Settings

- > **MAC Address -** The MAC address of the controlled computer in the LAN.
- > **IP Address -** The assigned IP address of the controlled computer in the LAN.
- **Bind** Check this option to enable ARP binding for a specific device.
- > **Modify -** To modify or delete an existing entry.

When you want to add or modify an IP & MAC Binding entry, you can click the **Add New...** button or **Modify** button, and then you will go to the next page. This page is used for adding or modifying an IP & MAC Binding entry, shown in

Figure 4-64.

| IP & MAC Binding Settings            |             |  |  |  |
|--------------------------------------|-------------|--|--|--|
| Bind:<br>MAC Address:<br>IP Address: |             |  |  |  |
|                                      | Save Return |  |  |  |

Figure 4-64 IP & MAC Binding Settings

#### To add IP & MAC Binding entries, follow the steps below.

- 1. Click the Add New... button as shown in Figure 4-63.
- 2. Enter the MAC Address and IP Address.
- 3. Select the Bind checkbox.
- 4. Click the **Save** button to save it.

#### To modify or delete an existing entry, follow the steps below.

- 1. Find the desired entry in the table.
- 2. Click Modify or Delete as desired on the Modify column.

#### To find an existing entry, follow the steps below.

- 1. Click the **Find** button as shown in Figure 4-63.
- 2. Enter the MAC Address or IP Address.
- 3. Click the **Find** button in the page as shown in Figure 4-65.

| Find IP & MAC Binding Entry         |                                                 |  |  |  |  |
|-------------------------------------|-------------------------------------------------|--|--|--|--|
| MAC Address: 00-14-5E-91-19-E3      |                                                 |  |  |  |  |
| IP Address:                         |                                                 |  |  |  |  |
| ID MAC Address IP Address Bind Link |                                                 |  |  |  |  |
| 2                                   | 00-14-5E-91-19-E3 192.168.1.56 📝 <u>To page</u> |  |  |  |  |
|                                     |                                                 |  |  |  |  |
|                                     | Find Back                                       |  |  |  |  |

Figure 4-65 Find IP & MAC Binding Entry

Click the **Enable All** button to make all entries enabled.

Click the **Delete All** button to delete all entries.

## 4.14.2 ARP List

To manage the computer, you could observe the computers in the LAN by checking the relationship of MAC address and IP address on the ARP list, and you could configure the items on the ARP list also. This page displays the ARP List; it shows all the existing IP & MAC Binding entries as shown in Figure 4-66.

| ARP List       |                                  |                           |                   |                                 |  |  |
|----------------|----------------------------------|---------------------------|-------------------|---------------------------------|--|--|
| <b>ID</b><br>1 | MAC Address<br>00-0F-E2-80-30-90 | IP Address<br>172.31.70.1 | Status<br>Unbound | Configure<br><u>Load Delete</u> |  |  |
| 2              | 00-19-66-80-53-BD                | 192.168.1.101             | Unbound           | Load Delete                     |  |  |
|                |                                  | Bind All                  | Load A            | Refresh                         |  |  |

Figure 4-66 ARP List

- > **MAC Address -** The MAC address of the controlled computer in the LAN.
- > **IP Address -** The assigned IP address of the controlled computer in the LAN.
- **Status -** Indicates whether or not the MAC and IP addresses are bound.
- > **Configure -** Load or delete an item.
  - Load Load the item to the IP & MAC Binding list.
  - **Delete -** Delete the item.

Click the **Bind All** button to bind all the current items, available after enable.

Click the Load All button to load all items to the IP & MAC Binding list.

Click the **Refresh** button to refresh all items.

#### P Note:

An item could not be loaded to the IP & MAC Binding list if the IP address of the item has been loaded before. Error warning will prompt as well. Likewise, "Load All" only loads the items without interference to the IP & MAC Binding list.

## 4.15 Dynamic DNS

Choose menu "Dynamic DNS", you can configure the Dynamic DNS function.

The Router offers the DDNS (Dynamic Domain Name System) feature, which allows the hosting

of a website, FTP server, or e-mail server with a fixed domain name (named by yourself) and a dynamic IP address, and then your friends can connect to your server by entering your domain name no matter what your IP address is. Before using this feature, you need to sign up for DDNS service providers such as <u>www.dyndns.org</u>, or <u>www.no-ip.com</u>. The Dynamic DNS client service provider will give you a password or key.

## 4.15.1 Dyndns.org DDNS

If the dynamic DNS **Service Provider** your select is <u>www.dyndns.org</u>, the page will appear as shown in Figure 4-67.

| DDNS               |                                                                                             |
|--------------------|---------------------------------------------------------------------------------------------|
| Service Provider:  | Dyndns ( www.dyndns.org ) 🔽 Go to register                                                  |
| User Name:         | username                                                                                    |
| Password:          | •••••                                                                                       |
| Domain Name:       |                                                                                             |
| Connection Status: | <ul> <li>Enable DDNS</li> <li>DDNS not launching!</li> <li>Login</li> <li>Logout</li> </ul> |
|                    | Save                                                                                        |

Figure 4-67 Dyndns.org DDNS Settings

## To set up for DDNS, follow these instructions:

- 1. Type the User Name for your DDNS account.
- 2. Type the **Password** for your DDNS account.
- 3. Type the **Domain Name** you received from dynamic DNS service provider here.
- 4. Click the **Login** button to log in to the DDNS service.

**Connection Status -**The status of the DDNS service connection is displayed here.

Click Logout to logout of the DDNS service.

## 4.15.2 No-ip.com DDNS

If you select <u>www.no-ip.com</u>, the page will appear as shown in Figure 4-68.

| DDNS               |                                                                                             |
|--------------------|---------------------------------------------------------------------------------------------|
| Service Provider:  | No-IP ( www.no-ip.com ) 🛛 🔽 Go to register                                                  |
| User Name:         | username                                                                                    |
| Password:          | •••••                                                                                       |
| Domain Name:       |                                                                                             |
| Connection Status: | <ul> <li>Enable DDNS</li> <li>DDNS not launching!</li> <li>Login</li> <li>Logout</li> </ul> |
|                    | Save                                                                                        |

Figure 4-68 No-ip.com DDNS Settings

## To set up for DDNS, follow these instructions:

- 1. Type the **User Name** for your DDNS account.
- 2. Type the **Password** for your DDNS account.
- 3. Type the Domain Name you received from dynamic DNS service provider.
- 4. Click the **Login** button to log in the DDNS service.

**Connection Status -** The status of the DDNS service connection is displayed here.

Click **Logout** to log out the DDNS service.

## 4.16System Tools

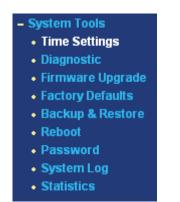

Figure 4-69 The System Tools menu

Choose menu "System Tools", you can see the submenus under the main menu: Time Settings,

**Diagnostic**, **Firmware Upgrade**, **Factory Defaults**, **Backup & Restore**, **Reboot**, **Password**, **System Log** and **Statistics**. Click any of them, and you will be able to configure the corresponding function. The detailed explanations for each submenu are provided below.

## 4.16.1 Time Settings

Choose menu "System Tools  $\rightarrow$  Time Settings", you can configure the time on the following screen.

| Time Settings     |                                                  |
|-------------------|--------------------------------------------------|
| Time zone:        | (GMT+08:00) Beijing, Hong Kong, Perth, Singapore |
| Date:             | 1 1 2000 (MM/DD/YY)                              |
| Time:             | 2 6 56 (HH/MM/SS)                                |
| NTP Server Prior: | 0.0.0.0                                          |
|                   | Get GMT (Get GMT when connected to Internet)     |
|                   |                                                  |
|                   | Save                                             |

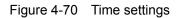

- > **Time Zone -** Select your local time zone from this pull down list.
- **Date -** Enter your local date in MM/DD/YY into the right blanks.
- > **Time -** Enter your local time in HH/MM/SS into the right blanks.
- NTP Server Prior Enter the address for the NTP Server, then the Router will get the time from the NTP Server preferentially. In addition, for some built-in common NTP Servers, the Router can get time automatically once it connects the Internet.

## To configure the system manually:

- 1. Select your local time zone.
- 2. Enter date and time in the right blanks.
- 3. Click **Save** to save the configuration.

## To configure the system automatically:

- 1. Select your local time zone.
- 2. Enter the IP address for **NTP Server Prior**.
- 3. Click the **Get GMT** button to get system time from Internet if you have connected to the Internet.

#### P Note:

- 1. This setting will be used for some time-based functions such as firewall. You must specify your time zone once you log in to the Router successfully, otherwise, these functions will not take effect.
- 2. The time will be lost if the Router is turned off.
- 3. The Router will obtain GMT automatically from Internet if it has already connected to Internet.

## 4.16.2 Diagnostic

Choose menu "System Tools  $\rightarrow$  Diagnostic", you can transact Ping or Traceroute function to check connectivity of your network in the following screen.

| Diagnostic Tools        |                             |
|-------------------------|-----------------------------|
| Diagnostic Paramete     | ers                         |
| Diagnostic Tool:        | eing Traceroute             |
| IP Address/Domain Name: |                             |
| Ping Count:             | 4 (1-50)                    |
| Ping Packet Size:       | 64 (4-1472 Bytes)           |
| Ping Timeout:           | 800 (100-2000 Milliseconds) |
| Traceroute Max TTL:     | 20 (1-30)                   |
| Diagnostic Results      |                             |
| The Router is ready.    |                             |
|                         | Start                       |

Figure 4-71 Diagnostic Tools

- > Diagnostic Tool Check the radio button to select one diagnostic too.
  - **Ping** This diagnostic tool troubleshoots connectivity, reachability, and name resolution to a given host or gateway.
  - Traceroute This diagnostic tool tests the performance of a connection.

## Solution Note:

You can use ping/traceroute to test both numeric IP address or domain name. If pinging/tracerouting the IP address is successful, but pinging/tracerouting the domain name

is not, you might have a name resolution problem. In this case, ensure that the domain name you are specifying can be resolved by using Domain Name System (DNS) queries.

- IP Address/Domain Name Type the destination IP address (such as 202.108.22.5) or Domain name (such as <u>www.tp-link.com</u>).
- > **Pings Count -** The number of Ping packets for a Ping connection.
- > Ping Packet Size The size of Ping packet.
- Ping Timeout Set the waiting time for the reply of each Ping packet. If there is no reply in the specified time, the connection is overtime.
- > Traceroute Max TTL The max number of hops for a Traceroute connection.

Click **Start** to check the connectivity of the Internet.

The **Diagnostic Results** page displays the result of diagnosis.

If the result is similar to the following screen, the connectivity of the Internet is fine.

| Diagnostic Results                                                                                               |  |
|----------------------------------------------------------------------------------------------------|--|
| Pinging 202.108.22.5 with 64 bytes of data:                                                                      |  |
| Reply from 202.108.22.5: bytes=64 time=1 TTL=127 seq=1<br>Reply from 202.108.22.5: bytes=64 time=1 TTL=127 seq=2 |  |
| Reply from 202.108.22.5: bytes=64 time=1 TTL=127 seq=3<br>Reply from 202.108.22.5: bytes=64 time=1 TTL=127 seq=4 |  |
|                                                                                                    |  |
| Ping statistics for 202.108.22.5<br>Packets: Sent = 4, Received = 4, Lost = 0 (0% loss)                          |  |
| Approximate round trip times in milliseconds:<br>Minimum = 1, Maximum = 1, Average = 1                           |  |

Figure 4-72 Diagnostic Results

## P Note:

Only one user can use this tool at one time. Options "Number of Pings", "Ping Size" and "Ping Timeout" are used for **Ping** function. Option "Tracert Hops" are used for **Tracert** function.

## 4.16.3 Firmware Upgrade

Choose menu "System Tools  $\rightarrow$  Firmware Upgrade", you can update the latest version of firmware for the Router on the following screen.

| Firmware Upgrade  |                               |        |  |  |  |
|-------------------|-------------------------------|--------|--|--|--|
| File:             |                               | Browse |  |  |  |
| Firmware Version: | 3.7.3 Build 090330 Rel.49793n |        |  |  |  |
| Hardware Version: | WR741N v1 00000000            |        |  |  |  |
|                   |                               |        |  |  |  |
|                   | Upgrade                       |        |  |  |  |

Figure 4-73 Firmware Upgrade

- Firmware Version This displays the current firmware version.
- Hardware Version This displays the current hardware version. The hardware version of the upgrade file must accord with the Router's current hardware version.

#### To upgrade the Router's firmware, follow these instructions below:

- 1. Download a more recent firmware upgrade file from the TP-LINK website (www.tp-link.com).
- 2. Type the path and file name of the update file into the **File** field. Or click the **Browse** button to locate the update file.
- 3. Click the Upgrade button.

#### P Note:

- New firmware versions are posted at <u>www.tp-link.com</u> and can be downloaded for free. There
  is no need to upgrade the firmware unless the new firmware has a new feature you want to
  use. However, when experiencing problems caused by the Router rather than the
  configuration, you can try to upgrade the firmware.
- 2) When you upgrade the Router's firmware, you may lose its current configurations, so before upgrading the firmware please write down some of your customized settings to avoid losing important settings.
- 3) Do not turn off the Router or press the Reset button while the firmware is being upgraded, otherwise, the Router may be damaged.
- 4) The Router will reboot after the upgrading has been finished.

## 4.16.4 Factory Defaults

Choose menu "System Tools  $\rightarrow$  Factory Defaults", and you can restore the configurations of the Router to factory defaults on the following screen

| Factory Defaults                                                                                   |
|----------------------------------------------------------------------------------------------------|
| Click the following button to reset all configuration settings to their default values.<br>Restore |
|                                                                                                    |

Figure 4-74 Restore Factory Default

Click the **Restore** button to reset all configuration settings to their default values.

- The default User Name: admin
- The default **Password**: admin
- The default **IP Address**: 192.168.1.1

• The default Subnet Mask: 255.255.255.0

#### P Note:

Any settings you have saved will be lost when the default settings are restored.

## 4.16.5 Backup & Restore

Choose menu "System Tools  $\rightarrow$  Backup & Restore", you can save the current configuration of the Router as a backup file and restore the configuration via a backup file as shown in Figure 4-75.

| Backup & Restore |        |                |  |  |  |
|------------------|--------|----------------|--|--|--|
| Backup:<br>File: | Backup | Browse Restore |  |  |  |
|                  |        |                |  |  |  |

Figure 4-75 Backup & Restore Configuration

- Click the **Backup** button to save all configuration settings as a backup file in your local computer.
- > To upgrade the Router's configuration, follow these instructions.
  - Click the **Browse...** button to locate the update file for the Router, or enter the exact path to the Setting file in the text box.
  - Click the **Restore** button.

#### P Note:

The current configuration will be covered by the uploading configuration file. The upgrade process lasts for 20 seconds and the Router will restart automatically. Keep the Router on during the upgrading process to prevent any damage.

## 4.16.6 Reboot

Choose menu "System Tools  $\rightarrow$  Reboot", you can click the Reboot button to reboot the Router via the next screen.

| Reboot                                  |
|-----------------------------------------|
| Click this button to reboot the device. |
| Reboot                                  |
|                                         |

#### Figure 4-76 Reboot the Router

Some settings of the Router will take effect only after rebooting, which include:

- Change the LAN IP Address (system will reboot automatically).
- Change the DHCP Settings.
- Change the Wireless configurations.
- Change the Web Management Port.
- Upgrade the firmware of the Router (system will reboot automatically).
- Restore the Router's settings to factory defaults (system will reboot automatically).
- Update the configuration with the file (system will reboot automatically.

## 4.16.7 Password

Choose menu "System Tools  $\rightarrow$  Password", you can change the factory default user name and password of the Router in the next screen as shown in Figure 4-77.

| Password              |                |
|-----------------------|----------------|
| Old User Name:        | admin          |
| Old Password:         |                |
| New User Name:        |                |
| New Password:         |                |
| Confirm New Password: |                |
|                       |                |
|                       | Save Clear All |

Figure 4-77 Password

It is strongly recommended that you should change the factory default user name and password of the Router, because all users who try to access the Router's Web-based utility or Quick Setup will be prompted for the Router's default user name and password.

## P Note:

The new user name and password must not exceed 14 characters in length and not include any spaces. Enter the new Password twice to confirm.

Click the **Save** button when finished.

Click the **Clear All** button to clear all.

## 4.16.8 System log

Choose menu "System Tools  $\rightarrow$  System Log", you can view the logs of the Router.

150Mbps Wireless Lite-N Router

| Auto Mail Feature: Disabled Mail Settings                                                                                                    |                   |          |           |                                                          |  |
|----------------------------------------------------------------------------------------------------|-------------------|----------|-----------|----------------------------------------------------------|--|
| Log T                                                                                                    | Type: ALL         | ✓ Le     | og Level: | ALL 🔽                                                    |  |
| ndex                                                                                                    | Time              | Туре     | Level     | Log Content                                              |  |
| 1                                                                                                    | 1st day 00:00:03  | OTHER    | INFO      | System started                                           |  |
| 2                                                                                                    | 1st day 00:00:05  | DHCP     | NOTICE    | DHCPC Send DISCOVER with request ip 0 and unicast flag 0 |  |
| 3                                                                                                    | 1 st day 00:00:05 | DHCP     | INFO      | DHCP server started                                      |  |
| 4                                                                                                    | 1st day 00:00:05  | SECURITY | INFO      | PPTP Passthrough enabled                                 |  |
| 5                                                                                                    | 1st day 00:00:05  | SECURITY | INFO      | L2TP Passthrough enabled                                 |  |
| 6                                                                                                    | 1st day 00:00:05  | SECURITY | INFO      | IPSEC Passthrough enabled                                |  |
| 7                                                                                                    | 1st day 00:00:05  | SECURITY | INFO      | FTP ALG enabled                                          |  |
| 8                                                                                                    | 1st day 00:00:05  | SECURITY | INFO      | TFTP ALG enabled                                         |  |
| 9                                                                                                    | 1st day 00:00:05  | SECURITY | INFO      | H323 ALG enabled                                         |  |
| 10                                                                                                    | 1st day 00:00:07  | DHCP     | NOTICE    | DHCPC Send DISCOVER with request ip 0 and unicast flag 0 |  |
| 11                                                                                                    | 1st day 00:00:09  | DHCP     | NOTICE    | DHCPC Send DISCOVER with request ip 0 and unicast flag 0 |  |
| 12                                                                                                    | 1st day 00:00:13  | DHCP     | NOTICE    | DHCPC DHCP Service unavailable, recv no OFFER            |  |
| 13                                                                                                    | 1st day 00:00:23  | DHCP     | NOTICE    | DHCPC Send DISCOVER with request ip 0 and unicast flag 0 |  |
| Time = 2000-01-01 0:34:31 2072s<br>H-Ver = WR741N v1 00000000 : S-Ver = 3.7.3 Build 090330 Rel.49793n<br>L = 192.168.1.1 : M = 255.255.255.0<br>W1 = DHCP : W = 0.0.0.0 : M = 0.0.0.0 : G = 0.0.0.0<br>Refresh Save Log Mail Log Clear Log |                   |          |           |                                                          |  |

Figure 4-78 System Log

- > Auto Mail Feature Indicates whether auto mail feature is enabled or not.
- Mail Settings Set the receiving and sending mailbox address, server address, validation information as well as the timetable for Auto Mail Feature, as shown in Figure 4-79.

150Mbps Wireless Lite-N Router

| Mail Account Settings |                                 |  |  |  |  |
|-----------------------|---------------------------------|--|--|--|--|
| From:                 |                                 |  |  |  |  |
| To:                   |                                 |  |  |  |  |
| SMTP Server:          |                                 |  |  |  |  |
|                       | Authentication                  |  |  |  |  |
| User Name:            |                                 |  |  |  |  |
| Password:             |                                 |  |  |  |  |
| Confirm The Password: |                                 |  |  |  |  |
|                       | Enable Auto Mail Feature        |  |  |  |  |
| ۲                     | Everyday, mail the log at 18 00 |  |  |  |  |
| 0                     | Mail the log every 48 hours     |  |  |  |  |
|                       | Save Back                       |  |  |  |  |

Figure 4-79 Mail Account Settings

- From Your mail box address. The Router would connect it to send logs.
- To Recipient's address. The destination mailbox where the logs would be received.
- **SMTP Server** Your smtp server. It corresponds with the mailbox filled in the From field. You can log on the relevant website for Help if you are not clear with the address.
- Authentication Most SMTP Server requires Authentication. It is required by most mailboxes that need User Name and Password to log in.

## P Note:

Only when you select **Authentication**, do you have to enter the User Name and Password in the following fields.

- User Name Your mail account name filled in the From field. The part behind @ is excluded.
- Password Your mail account password.
- Confirm The Password Enter the password again to confirm.
- Enable Auto Mail Feature Select it to mail logs automatically. You could mail the current logs either at a specified time everyday or by intervals, but only one could be

the current effective rule. Enter the desired time or intervals in the corresponding field as shown in Figure 4-79.

Click **Save** to keep your settings.

Click **Back** to return to the previous page.

- **Log Type -** By selecting the log type, only logs of this type will be shown.
- **Log Level -** By selecting the log level, only logs of this level will be shown.
- **Refresh -** Refresh the page to show the latest log list.
- Save Log Click to save all the logs in a txt file.
- Mail Log Click to send an email of current logs manually according to the address and validation information set in Mail Settings. The result will be shown in the later log soon.
- > Clear Log All the logs will be deleted from the Router permanently, not just from the page.

Click the **Next** button to go to the next page, or click the **Previous** button return to the previous page.

#### 4.16.9 Statistics

Choose menu "System Tools  $\rightarrow$  Statistics", you can view the statistics of the Router, including total traffic and current traffic of the last Packets Statistic Interval.

| Current Statistics Status:<br>Packets Statistics Interval(5~60): |             | Disa<br>10 |                                             | conds | Enable  |         |        |              |
|------------------------------------------------------------------|-------------|------------|---------------------------------------------|-------|---------|---------|--------|--------------|
| rackets statistics interval(5-00).                               |             |            | Auto-refresh                                |       |         | Refresh |        |              |
| So                                                               | rted Rules: | Sort       | Sorted by IP Address 🛛 Reset All Delete All |       |         |         |        |              |
|                                                                  | Tota        | il         |                                             |       | Current |         |        | Modify       |
| IP Address/<br>MAC Address                                       | Packets     | Bytes      | Packets                                     | Bytes | ICMP Tx | UDP Tx  | SYN Tx | -            |
| 192.168.1.101<br>00-19-66-19-40-7F                               | 38          | 2500       | 0                                           | 0     | 0/0     | 0/0     | 0/0    | Reset Modify |
| 192.168.1.111 4 264                                              |             |            | 0                                           | 0     | 0/0     | 0/0     | 0/0    | Reset Modify |
| Per page 5 ventries Current No. 1 ventre page                    |             |            |                                             |       |         |         |        |              |

Figure 4-80 Statistics

- Current Statistics Status Enable or Disable. The default value is disabled. To enable, click the Enable button.
- > Packets Statistics Interval (5-60) The default value is 10. Select a value between 5 and

60 seconds in the pull-down list. The Packets Statistic interval indicates the time section of the packets statistic.

Select the Auto-refresh checkbox to refresh automatically.

Click the **Refresh** button to refresh immediately.

> Sorted Rules - Select a rule from the pull-down list to display the corresponding statistics.

Click Reset All to reset the values of all the entries to zero.

Click **Delete All** to delete all entries in the table.

## Statistics Table:

| IP/MAC A | ddress  | The IP/MAC Address displayed with statistics                                                                   |  |  |  |  |  |  |
|----------|---------|----------------------------------------------------------------------------------------------------|--|--|--|--|--|--|
| Total    | Packets | The total amount of packets received and transmitted by the Router.                                            |  |  |  |  |  |  |
|          | Bytes   | The total amount of bytes received and transmitted by the Router.                                              |  |  |  |  |  |  |
|          | Packets | The total amount of packets received and transmitted in the last <b>Packets Statistic interval</b> seconds.    |  |  |  |  |  |  |
|          | Bytes   | The total amount of bytes received and transmitted in the last <b>Packets Statistic interval</b> seconds.      |  |  |  |  |  |  |
| Current  | ICMP Tx | The total amount of the ICMP packets transmitted to WAN in the last <b>Packets Statistic interval</b> seconds. |  |  |  |  |  |  |
|          | UDP Tx  | The total amount of the UDP packets transmitted to WAN in the last <b>Packets Statistic interval</b> seconds.  |  |  |  |  |  |  |
|          | ТСР     | The total amount of the TCP SYN packets transmitted to WAN in                                                  |  |  |  |  |  |  |
|          | SYN Tx  | the last Packets Statistic interval seconds.                                                                   |  |  |  |  |  |  |

There would be 5 entries on each page. Click **Previous** to return to the previous page and **Next** to the next page.

## Appendix A: FAQ

## 1. How do I configure the Router to access the Internet by ADSL users?

- 1) First, configure the ADSL Modem configured in RFC1483 bridge model.
- 2) Connect the Ethernet cable from your ADSL Modem to the WAN port on the Router. The telephone cord plugs into the Line port of the ADSL Modem.
- 3) Log in to the Router, click the "Network" menu on the left of your browser, and click "WAN" submenu. On the WAN page, select "PPPoE" for WAN Connection Type. Type user name in the "User Name" field and password in the "Password" field, finish by clicking Connect.

| WAN Connection Type: | PPPoE V Detect |
|----------------------|----------------|
| User Name:           | username       |
| Password:            | •••••          |

Figure A-1 PPPoE Connection Type

4) If your ADSL lease is in "pay-according-time" mode, select "Connect on Demand" or "Connect Manually" for Internet connection mode. Type an appropriate number for "Max Idle Time" to avoid wasting paid time. Otherwise, you can select "Auto-connecting" for Internet connection mode.

| Wan Connection Mode: | Connect on Demand                                               |
|----------------------|-----------------------------------------------------------------|
|                      | Max Idle Time: 15 minutes (0 means remain active at all times.) |
|                      | Connect Automatically                                           |
|                      | Time-based Connecting                                           |
|                      | Period of Time:from 0 : 0 (HH:MM) to 23 : 59 (HH:MM)            |
|                      | 🔿 Connect Manually                                              |
|                      | Max Idle Time: 15 minutes (0 means remain active at all times.) |
|                      | Connect Disconnected!                                           |

Figure A-2 PPPoE Connection Mode

## P Note:

- i. Sometimes the connection cannot be disconnected although you specify a time to Max Idle Time, since some applications is visiting the Internet continually in the background.
- ii. If you are a Cable user, please configure the Router following the above steps.
- 2. How do I configure the Router to access the Internet by Ethernet users?

- Log in to the Router, click the "Network" menu on the left of your browser, and click "WAN" submenu. On the WAN page, select "Dynamic IP" for "WAN Connection Type", finish by clicking Save.
- 2) Some ISPs require that you register the MAC Address of your adapter, which is connected to your cable/DSL Modem during installation. If your ISP requires MAC register, log in to the Router and click the "Network" menu link on the left of your browser, and then click "MAC Clone" submenu link. On the "MAC Clone" page, if your PC's MAC address is proper MAC address, click the Clone MAC Address button and your PC's MAC address will fill in the "WAN MAC Address" field. Or else, type the MAC Address into the "WAN MAC Address" field. The format for the MAC Address is XX-XX-XX-XX-XX. Then click the Save button. It will take effect after rebooting.

| MAC Clone                                  |                   |                   |
|--------------------------------------------|-------------------|-------------------|
| WAN MAC Address:<br>Your PC's MAC Address: | 00-1D-0F-88-88-8F | Clone MAC Address |
|                                            | Save              |                   |

Figure A-3 MAC Clone

## 3. I want to use NetMeeting, what do I need to do?

- 1) If you start NetMeeting as a sponsor, you don't need to do anything with the Router.
- 2) If you start as a response, you need to configure Virtual Server or DMZ Host and make sure the H323 ALG is enabled.
- 3) How to configure Virtual Server: Log in to the Router, click the "Forwarding" menu on the left of your browser, and click "Virtual Servers" submenu. On the "Virtual Servers" page, click Add New.... Then on the "Add or Modify a Virtual Server Entry" page, enter "1720" for the "Service Port" blank, and your IP address for the "IP Address" blank, taking 192.168.1.169 for an example, remember to Enable and Save.

| Virtual Servers    |             |            |        |        |  |  |
|--------------------|-------------|------------|--------|--------|--|--|
| ID Service Port    | IP Address  | Protocol   | Status | Modify |  |  |
| Add New Enable All | Disable All | Delete All |        |        |  |  |
|                    | Previous    | Next       |        |        |  |  |

Figure A-4 Virtual Servers

| Add or Modify a Vi   | rtual Server Entry |
|----------------------|--------------------|
| Service Port:        | 1720 (XX-XX or XX) |
| IP Address:          | 192.168.1.169      |
| Protocol:            | ALL                |
| Status:              | Enabled 💌          |
| Common Service Port: | Select One         |
|                      | Save Back          |

Figure A-5 Add or Modify a Virtual server Entry

#### P Note:

Your opposite side should call your WAN IP, which is displayed on the "Status" page.

4) How to enable DMZ Host: Log in to the Router, click the "Forwarding" menu on the left of your browser, and click "DMZ" submenu. On the "DMZ" page, click Enable radio button and type your IP address into the "DMZ Host IP Address" field, using 192.168.1.169 as an example, remember to click the Save button.

| DMZ                                         |                              |
|---------------------------------------------|------------------------------|
| Current DMZ Status:<br>DMZ Host IP Address: | Enable Disable 192.168.1.169 |
|                                             | Save                         |

Figure A-6 DMZ

5) How to enable H323 ALG: Log in to the Router, click the "Security" menu on the left of your browser, and click "Basic Security" submenu. On the "Basic Security" page, check the Enable radio button next to H323 ALG. Remember to click the Save button.

| asic Security      |                    |  |
|--------------------|--------------------|--|
| Firewall           |                    |  |
| SPI Firewall:      | 💽 Enable 🔘 Disable |  |
| VPN                |                    |  |
| PPTP Passthrough:  | 💿 Enable 🔘 Disable |  |
| L2TP Passthrough:  | 💿 Enable 🔘 Disable |  |
| IPSec Passthrough: | 💿 Enable 🔘 Disable |  |
| ALG                |                    |  |
| FTP ALG:           | 💿 Enable 🔘 Disable |  |
| TFTP ALG:          | 💿 Enable 🔘 Disable |  |
| H323 ALG:          | 💿 Enable 🔿 Disable |  |
|                    | Save               |  |

Figure A-7 Basic Security

#### 4. I want to build a WEB Server on the LAN, what should I do?

- 1) Because the WEB Server port 80 will interfere with the WEB management port 80 on the Router, you must change the WEB management port number to avoid interference.
- 2) To change the WEB management port number: Log in to the Router, click the "Security" menu on the left of your browser, and click "Remote Management" submenu. On the "Remote Management" page, type a port number except 80, such as 88, into the "Web Management Port" field. Click Save and reboot the Router.

| Remote Management                                     | t    |                                 |
|-------------------------------------------------------|------|---------------------------------|
| Web Management Port:<br>Remote Management IP Address: | 88   | (Enter 255.255.255.255 for all) |
|                                                       | Save |                                 |

Figure A-8 Remote Management

## P Note:

If the above configuration takes effect, configure to the Router by typing 192.168.1.1:88 (the Router's LAN IP address: Web Management Port) in the address field of the Web browser.

3) Log in to the Router, click the "Forwarding" menu on the left of your browser, and click

the "Virtual Servers" submenu. On the "Virtual Servers" page, click Add New..., then on the "Add or Modify a Virtual Server" page, enter "80" into the blank next to the "Service Port", and your IP address next to the "IP Address", assuming 192.168.1.188 for an example, remember to Enable and Save.

| Virtual Servers    |             |            |        |        |
|--------------------|-------------|------------|--------|--------|
| ID Service Port    | IP Address  | Protocol   | Status | Modify |
| Add New Enable All | Disable All | Delete All |        |        |
|                    | Previous    | Next       |        |        |

Figure A-9 Virtual Servers

| Add or Modify a Virtual Server Entry |                  |
|--------------------------------------|------------------|
| Service Port:                        | 80 (XX-XX or XX) |
| IP Address:                          | 192.168.1.188    |
| Protocol:                            | ALL              |
| Status:                              | Enabled 💌        |
| Common Service Port:                 | Select One       |
|                                      | Save Back        |

Figure A-10 Add or Modify a Virtual server Entry

### 5. The wireless stations cannot connect to the Router.

- 1) Make sure the "Enable Wireless Router Radio" is checked.
- 2) Make sure that the wireless stations' SSID accord with the Router's SSID.
- Make sure the wireless stations have right KEY for encryption when the Router is encrypted.
- 4) If the wireless connection is ready, but you can't access the Router, check the IP Address of your wireless stations.

# **Appendix B: Configuring the PC**

In this section, we'll introduce how to install and configure the TCP/IP correctly in Windows XP. First make sure your Ethernet Adapter is working, refer to the adapter's manual if necessary.

## 1. Configure TCP/IP component

- 1) On the Windows taskbar, click the **Start** button, and then click **Control Panel**.
- 2) Click the **Network and Internet Connections** icon, and then click on the **Network Connections** tab in the appearing window.
- 3) Right click the icon that showed below, select Properties on the prompt page.

| LAN or High-Spee | d Internet                                                            |  |
|------------------|-----------------------------------------------------------------------|--|
|                  | ea Connection<br>ed, Firewalled<br>Disable<br><b>Status</b><br>Repair |  |
|                  | Bridge Connections                                                    |  |
|                  | Create Shortcut<br>Delete<br>Rename                                   |  |
|                  | Properties                                                            |  |
|                  |                                                                       |  |

Figure 0-1

4) In the prompt page that showed below, double click on the Internet Protocol (TCP/IP).

## TL-WR741N/TL-WR741ND

150Mbps Wireless Lite-N Router

| 🚣 Local Area Connection Properties 🛛 🙎 🗙                                                                                                    |
|----------------------------------------------------------------------------------------------------|
| General Authentication Advanced                                                                                                    |
| Connect using:                                                                                                    |
| Realtek RTL8139 Family PCI Fast Et* <u>C</u> onfigure                                                                                                    |
| This connection uses the following items:                                                                                                    |
| 🗹 📑 QoS Packet Scheduler 📃                                                                                                    |
| AEGIS Protocol (IEEE 802.1x) ∨3.4.3.0      Internet Protocol (TCP/IP)                                                                                             |
|                                                                                                    |
|                                                                                                    |
| Install Uninstall Properties                                                                                                    |
| Description                                                                                                    |
| Transmission Control Protocol/Internet Protocol. The default<br>wide area network protocol that provides communication<br>across diverse interconnected networks. |
| Show icon in notification area when connected Notify me when this connection has limited or no connectivity                                                       |
|                                                                                                    |
| OK Cancel                                                                                                    |

## Figure 0-2

5) The following **TCP/IP Properties** window will display and the **IP Address** tab is open on this window by default.

Now you have two ways to configure the TCP/IP protocol below:

## > Setting IP address automatically

Select **Obtain an IP address automatically**, Choose **Obtain DNS server automatically**, as shown in the Figure below:

| Internet Protocol (TCP/IP) Properti                                                                                                    | ies                | ? × |  |
|----------------------------------------------------------------------------------------------------|--------------------|-----|--|
| General Alternate Configuration                                                                                                    |                    |     |  |
| You can get IP settings assigned automatically if your network supports<br>this capability. Otherwise, you need to ask your network administrator for<br>the appropriate IP settings. |                    |     |  |
| Obtain an IP address automatication                                                                                                    | ally               |     |  |
| $\square^{\mathbb{O}}$ Use the following IP address: —                                                                                                    |                    | - 1 |  |
| [P address:                                                                                                    |                    |     |  |
| S <u>u</u> bnet mask:                                                                                                    |                    |     |  |
| Default gateway:                                                                                                    |                    |     |  |
| Obtain DNS server address auto                                                                                                    | omatically         |     |  |
|                                                                                                    |                    | - 1 |  |
| Preferred DNS server:                                                                                                    |                    |     |  |
| Alternate DNS server:                                                                                                    |                    |     |  |
|                                                                                                    | Ad <u>v</u> anced. |     |  |
|                                                                                                    | OK Can             | cel |  |

Figure 0-3

P Note: For Windows 98 OS or before, the PC and Router may need to be restarted.

- > Setting IP address manually
- 1 Select Use the following IP address radio button. And the following items available
- 2 If the Router's LAN IP address is 192.168.1.1, specify the **IP address** as 192.168.1.x (x is from 2 to 254), and the **Subnet mask** as 255.255.255.0.
- 3 Type the Router's LAN IP address (the default IP is 192.168.1.1) into the **Default gateway** field.
- 4 Select **Use the following DNS server addresses**. In the **Preferred DNS Server** field you can enter the same value as the **Default gateway** or type the local DNS server IP address.

| Internet Protocol (TCP/IP) Propert                                                                               | ies 🤶 🕺              |  |  |
|----------------------------------------------------------------------------------------------------|----------------------|--|--|
| General                                                                                                    | 1                    |  |  |
| You can get IP settings assigned auto<br>this capability. Otherwise, you need to<br>the appropriate IP settings. |                      |  |  |
| C Obtain an IP address automatic                                                                                 | ally                 |  |  |
| ☐ Use the following IP address: —                                                                                |                      |  |  |
| IP address:                                                                                                    | 192 . 168 . 1 . 241  |  |  |
| S <u>u</u> bnet mask:                                                                                            | 255.255.255.0        |  |  |
| Default gateway:                                                                                                 | 192.168.1.1          |  |  |
| C Obtain DNS server address automatically                                                                        |                      |  |  |
|                                                                                                    |                      |  |  |
| Preferred DNS server:                                                                                            | 202 . 96 . 134 . 133 |  |  |
| <u>A</u> lternate DNS server:                                                                                    | · · ·                |  |  |
|                                                                                                    | Ad <u>v</u> anced    |  |  |
|                                                                                                    | OK Cancel            |  |  |

## Now:

Click **OK** to keep your settings.

# Appendix C: Specifications

| General             |                                                                                                    |  |
|---------------------|----------------------------------------------------------------------------------------------------|--|
| Standards           | IEEE 802.3, 802.3u, 802.11b, 802.11g                                                                                                    |  |
| Protocols           | TCP/IP, PPPoE, DHCP, ICMP, NAT, SNTP                                                                                                    |  |
| Ports               | One 10/100M Auto-Negotiation WAN RJ45 port, Four 10/100M<br>Auto-Negotiation LAN RJ45 ports supporting Auto MDI/MDIX                      |  |
| Cabling Type        | 10BASE-T: UTP category 3, 4, 5 cable (maximum 100m)<br>EIA/TIA-568 100Ω STP (maximum 100m)                                                |  |
|                     | 100BASE-TX: UTP category 5, 5e cable (maximum 100m)<br>EIA/TIA-568 100Ω STP (maximum 100m)                                                |  |
| LEDs                | Power, System, WLAN, WAN, LAN (1-4), QSS                                                                                                  |  |
| Safety & Emissions  | FCC, CE                                                                                                    |  |
| Wireless            |                                                                                                    |  |
| Frequency Band      | 2.4~2.4835GHz                                                                                                    |  |
| Radio Data Rate     | <ul> <li>11n: up to 150Mbps (Automatic)</li> <li>11g: 54/48/36/24/18/12/9/6M (Automatic)</li> <li>11b: 11/5.5/2/1M (Automatic)</li> </ul> |  |
| Channels            | 13                                                                                                    |  |
| Frequency Expansion | DSSS(Direct Sequence Spread Spectrum)                                                                                                    |  |
| Modulation          | DBPSK, DQPSK, CCK, OFDM, 16-QAM, 64-QAM                                                                                                   |  |
| Security            | WEP/WPA/WPA2/WPA2-PSK/WPA-PSK                                                                                                    |  |
| Sensitivity @PER    | 130M: -68dBm@10% PER<br>108M: -68dBm@10% PER;<br>54M: -68dBm@10% PER<br>11M: -85dBm@8% PER;<br>6M: -88dBm@10% PER<br>1M: -90dBm@8% PER    |  |
| RF Power            | 20dBm(max)                                                                                                    |  |
| Antenna Gain        | 3dBi                                                                                                    |  |
| Environmental and P | hysical                                                                                                    |  |
| Temperature         | Operating : 0°C~40°C (32°F~104°F)                                                                                                    |  |
| Temperature.        | Storage: -40°C~70°C(-40°F~158°F)                                                                                                    |  |
|                     | Operating: 10% - 90% RH, Non-condensing                                                                                                   |  |
| Humidity            |                                                                                                    |  |

# **Appendix D: Glossary**

- 802.11b The 802.11b standard specifies a wireless networking at 11 Mbps using direct-sequence spread-spectrum (DSSS) technology and operating in the unlicensed radio spectrum at 2.4GHz, and WEP encryption for security. 802.11b networks are also referred to as Wi-Fi networks.
- 802.11g specification for wireless networking at 54 Mbps using direct-sequence spread-spectrum (DSSS) technology, using OFDM modulation and operating in the unlicensed radio spectrum at 2.4GHz, and backward compatibility with IEEE 802.11b devices, and WEP encryption for security.
- DDNS (Dynamic Domain Name System) The capability of assigning a fixed host and domain name to a dynamic Internet IP Address.
- DHCP (Dynamic Host Configuration Protocol) A protocol that automatically configure the TCP/IP parameters for the all the PC(s) that are connected to a DHCP server.
- DMZ (Demilitarized Zone) A Demilitarized Zone allows one local host to be exposed to the Internet for a special-purpose service such as Internet gaming or videoconferencing.
- DNS (Domain Name System) An Internet Service that translates the names of websites into IP addresses.
- **Domain Name -** A descriptive name for an address or group of addresses on the Internet.
- DSL (Digital Subscriber Line) A technology that allows data to be sent or received over existing traditional phone lines.
- > **ISP** (Internet Service Provider) A company that provides access to the Internet.
- MTU (Maximum Transmission Unit) The size in bytes of the largest packet that can be transmitted.
- NAT (Network Address Translation) NAT technology translates IP addresses of a local area network to a different IP address for the Internet.
- PPPoE (Point to Point Protocol over Ethernet) PPPoE is a protocol for connecting remote hosts to the Internet over an always-on connection by simulating a dial-up connection.
- SSID A Service Set Identification is a thirty-two character (maximum) alphanumeric key identifying a wireless local area network. For the wireless devices in a network to communicate with each other, all devices must be configured with the same SSID. This is typically the configuration parameter for a wireless PC card. It corresponds to the ESSID in the wireless Access Point and to the wireless network name.

- WEP (Wired Equivalent Privacy) A data privacy mechanism based on a 64-bit or 128-bit or 152-bit shared key algorithm, as described in the IEEE 802.11 standard.
- Wi-Fi A trade name for the 802.11b wireless networking standard, given by the Wireless Ethernet Compatibility Alliance (WECA, see http://www.wi-fi.net), an industry standards group promoting interoperability among 802.11b devices.
- WLAN (Wireless Local Area Network) A group of computers and associated devices communicate with each other wirelessly, which network serving users are limited in a local area.